# Kapitel 4

# **Signalisieren und Protokollieren**

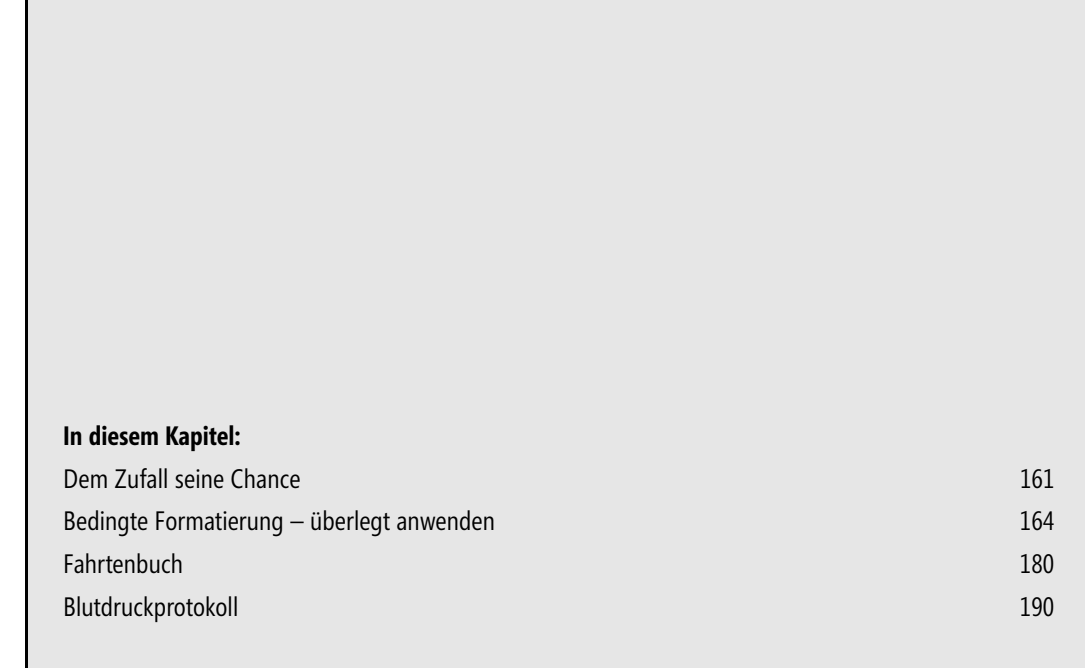

Natürlich ist Excel ein hervorragend geeignetes Medium, wenn es um das Sammeln und kalkulatorische Vergleichen von Daten sowie anschließend um die analytische Bewertung der Vergleichsergebnisse geht. Aber auch für Dokumentationen allgemeiner Art, die mit nur wenig Rechenwerk ausgestattet sind (oder gar völlig darauf verzichten), sind, wie dieses Kapitel zeigen wird, sehr gute Gestaltungsmöglichkeiten und Werkzeuge vorhanden.

Die im vorigen Kapitel so ausführlich behandelten Filterlisten werden im Buch auch weiterhin eine wichtige Rolle spielen. Hier in Kapitel 4 gerät jedoch eine andere Betrachtungsart in den Vordergrund: Wie lassen sich Strukturen bilden, die auch in der Gesamtschau eine deutliche, leicht variierbare Differenzierung aufweisen und sich deshalb zur Vermittlung zentraler Informationen »auf den ersten Blick« eignen. (Das Filtern ist ja letztlich nie Gesamtschau, sondern immer eine Reduktion von Inhalten, die nicht den ersten Blick bedient, sondern einen gewollten Blick unterstützt.) Das hier einzusetzende allgemeine Mittel der Wahl sind Formatierungen, das besondere Mittel der ersten Wahl ist die *bedingte Formatierung*. Sie wird in einigen Beispielen dieses Kapitels und auch an anderen Orten eine bedeutsame Rolle spielen.

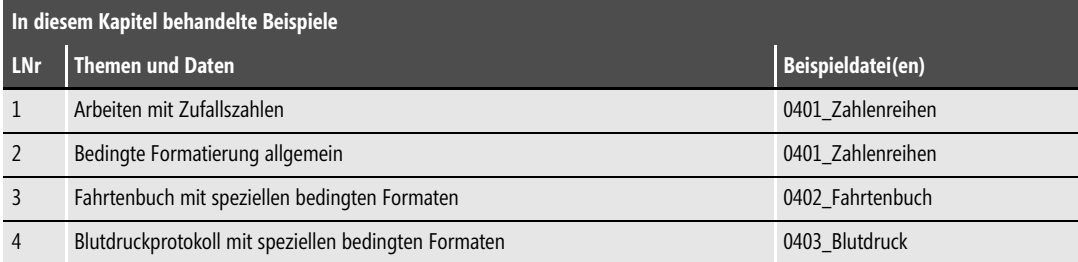

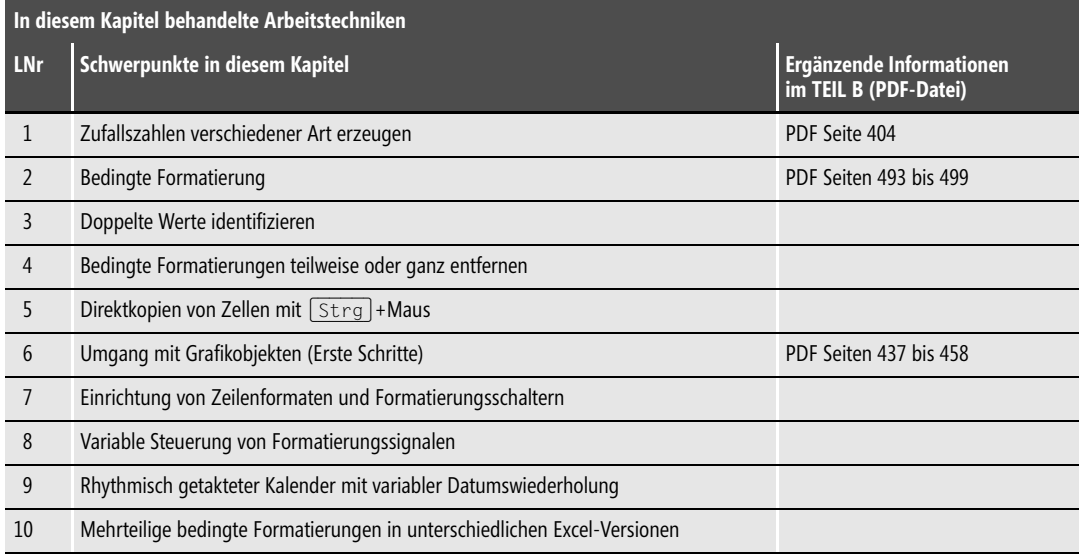

# <span id="page-2-0"></span>**Dem Zufall seine Chance**

Wie lassen sich die Möglichkeiten der bedingten Formatierung vernünftig testen? Indem Sie das Feature auf Datenmaterial anwenden, das in ausreichender Menge vorhanden und zudem flexibel ist; »wechselhaft« im besten Sinne des Wortes. Und das woher nehmen? Die einfachste und aus meiner Sicht beste Methode: Verwenden Sie Zufallszahlen.

Als Anwender von Excel 2003 sollten Sie, bevor Sie sich weiter dem Thema widmen, die nachstehende wichtige Information lesen und beachten. **ACHTUNG**

Ich beschreibe und benutze nachstehend die Funktion ZUFALLSBEREICH, die zwar zum Lieferumfang von Excel 2003 gehört, nicht aber zum Repertoire der Standardinstallation. Um sie unter Excel 2003 verfügbar zu machen, ist die Aktivierung des Add-Ins *Analyse-Funktionen* erforderlich.

Wählen Sie dazu im Menü *Extras* den Befehl *Add-Ins* und klicken Sie dann bei *Verfügbare Add-Ins* auf den Eintrag *Analyse-Funktionen*, dann auf *OK*. Das Add-In und seine Möglichkeiten – dazu gehört die Verwendung der Funktion ZUFALLSBEREICH – stehen jetzt zur Verfügung.

Sollte der Eintrag *Analyse-Funktionen* im Dialogfeld *Add-Ins* nicht vorhanden oder nicht aktivierbar sein, müssen Sie ggf. unter Verwendung Ihrer Office-CD eine Excel-Nachinstallation vornehmen.

Denken Sie bitte auch daran, die auf der CD-ROM verfügbare und weiter unten vorgestellte Datei *0401\_Zahlenreihen* erst dann zu öffnen, nachdem Sie das Add-In aktiviert haben. Anderenfalls würden Sie in dieser Datei an zahlreichen Stellen statt Zahlen die Fehlermeldung #NAME? sehen.

Ab Excel 2007 gehört die Funktion ZUFALLSBEREICH zum Installationsstandard.

Nicht nur zum Überprüfen von Features und Abläufen, auch bei anderen Arbeiten mit Excel ist in vielen Fällen eine Verwendung von Zufallszahlen sehr zweckdienlich. Dies gilt vor allem dann, wenn Sie eine Lösung entwerfen, ohne über genügend viele Echtdaten zu verfügen, dennoch aber unter realitätsnahen Bedingungen Ihre Tabellen- und ggf. Diagrammvarianten sowie deren Formatierungen erproben möchten. Wenn Sie beim Erstellen Ihrer Testdaten beachten, dass diese in der jeweils richtigen Größenordnung, Spanne und Unterschiedlichkeit vorliegen, können Sie – übrigens nicht nur in der Entwicklungsphase – viel unnütze Arbeit vermeiden.

Bitte öffnen Sie von der CD-ROM aus dem zu Ihrer Excel-Version passenden Ordner die Datei *0401\_Zahlenreihen*. **CD-ROM**

Als Anwender von Excel 2003 haben Sie zuvor das Add-In *Analyse-Funktionen* aktiviert.

Das in Abbildung 4.1 teilweise gezeigte Arbeitsblatt der Übungsdatei *0401\_Zahlenreihen* wird gleich als Testobjekt für die *bedingte Formatierung* zu benutzen sein. Zunächst aber sind seine Strukturen und Formeln zu beschreiben.

# **Strukturen der Testdatei**

Sie sehen neben der laufenden Nummerierung acht Spalten mit jeweils 30 Zahlen.

- -Die Zahlen in den Spalten *Test 01* bis *Test 04* sind Konstanten
- - Die der Spalten *Test 05* bis *Test 08* sind Formelergebnisse, die sich bei jedem Drücken von (F9) verändern. In der jeweiligen Spalte sind die Formeln Zelle für Zelle identisch.

| ⊿                   | A <br>B | C | D                       | E | F        | G | H                  | $\mathbf{I}$ | $\perp$            | $\mathsf K$ | L            | M | N         | $\circ$ | P         | lo. | $\mathbb S$<br>R   |  |
|---------------------|---------|---|-------------------------|---|----------|---|--------------------|--------------|--------------------|-------------|--------------|---|-----------|---------|-----------|-----|--------------------|--|
| T<br>$\overline{2}$ |         |   |                         |   |          |   |                    |              |                    |             | F9           |   | F9        |         | F9        |     | F9                 |  |
| 3                   |         |   | konstant                |   | konstant |   | konstant           |              | konstant           |             | dynamisch    |   | dynamisch |         | dynamisch |     | dynamisch          |  |
| 4                   |         |   |                         |   |          |   |                    |              |                    |             | $\mathbf{1}$ |   | 100       |         | $-10,00$  |     | 0,00               |  |
| 5                   |         |   |                         |   |          |   |                    |              |                    |             | 99           |   | 999       |         | 10,00     |     | 1.000.000,00       |  |
| $\circ$<br>7        | LNR     |   | Test <sub>01</sub>      |   | Test 02  |   | Test <sub>03</sub> |              | Test <sub>04</sub> |             | Test 05      |   | Test 06   |         | Test 07   |     | Test <sub>08</sub> |  |
| 8                   | 01      |   | 1                       |   | 100      |   | $-9.655$           |              | 6,408              |             | 25           |   | 568       |         | 5,41      |     | 291.575,08         |  |
| 9                   | 02      |   | $\overline{\mathbf{2}}$ |   | 220      |   | $-9.150$           |              | 8.991              |             | 48           |   | 626       |         | 10,19     |     | 711.098,03         |  |
| 10                  | 03      |   | 3                       |   | 226      |   | $-7.583$           |              | 25.252             |             | 93           |   | 789       |         | $-3,77$   |     | 541.490.89         |  |
| 11                  | 04      |   | 10                      |   | 279      |   | $-7.225$           |              | 27.297             |             | 28           |   | 838       |         | $-7,60$   |     | 955.618,48         |  |
| 12                  | 05      |   | 12                      |   | 357      |   | $-6.786$           |              | 29.011             |             | 59           |   | 160       |         | 8,34      |     | 885.662,31         |  |
| 13                  | 06      |   | 15                      |   | 368      |   | $-5.969$           |              | 32.562             |             | 34           |   | 912       |         | 9,37      |     | 455.531,75         |  |
| 14                  | 07      |   | 15                      |   | 381      |   | $-5.218$           |              | 32.725             |             | 26           |   | 740       |         | $-3,63$   |     | 620.585,07         |  |
| 15                  | 08      |   | 21                      |   | 456      |   | $-3.892$           |              | 33.364             |             | 95           |   | 188       |         | 10,33     |     | 490.446,91         |  |
| 16                  | 09      |   | 23                      |   | 519      |   | $-3.487$           |              | 33,436             |             | 87           |   | 285       |         | 10,98     |     | 652.726,11         |  |
| 17                  | 10      |   | 28                      |   | 539      |   | $-3.479$           |              | 37,382             |             | 28           |   | 970       |         | 3,25      |     | 961.885,72         |  |
| 18                  | 11      |   | 32                      |   | 544      |   | $-2.940$           |              | 39.532             |             | 86           |   | 190       |         | $-5,46$   |     | 930.666,10         |  |
| 19                  | 12      |   | 32                      |   | 546      |   | $-2.095$           |              | 44.408             |             | 45           |   | 969       |         | $-0,01$   |     | 14.408,53          |  |
| 20                  | 13      |   | 33                      |   | 570      |   | $-2.059$           |              | 47.388             |             | 18           |   | 984       |         | $-3,24$   |     | 793.214.74         |  |
| 21                  | 14      |   | 34                      |   | 598      |   | $-207$             |              | 53.526             |             | 21           |   | 971       |         | $-9,75$   |     | 829.692,28         |  |
| 22                  | 15      |   | 46                      |   | 642      |   | 177                |              | 59.461             |             | 45           |   | 285       |         | $-9,62$   |     | 971.432,78         |  |
| 23                  | 16      |   | 48                      |   | 649      |   | 1.250              |              | 61.733             |             | 56           |   | 186       |         | $-6,08$   |     | 224.787,78         |  |
| 24                  | 17      |   | 60                      |   | 695      |   | 1.665              |              | 63.671             |             | 17           |   | 381       |         | $-5,36$   |     | 883.371,98         |  |

**Abbildung 4.1** Mit diesem Material können Sie allerhand Tests durchführen

Als weitere Eigenarten des Testmaterials sind zu erwähnen:

- - Die Zahlen in den Spalten *Test 01* bis *Test 04* sind aufsteigend sortiert, die der Spalten *Test 05* bis *Test 08* sind faktisch nicht sortierbar, weil sie sich bei jeder Neuberechnung des Arbeitsblattes verändern
- Die Spalte *Test 01* enthält absichtlich einige doppelte Zahlen. In der Spalte *Test 05* ist bei der in der Abbildung gezeigten Ausgangslage (vgl. nächster Punkt) ein zufälliges Auftreten doppelter Zahlen sehr wahrscheinlich. In den Spalten *Test 02* bis *Test 04* sind keine Doppel vorhanden. In den Spalten *Test 06* bis *Test 08* ist das Auftreten von Doppeln eher selten bis nahezu ausgeschlossen (Letzteres gilt für *Test 08*, wo es 100 Millionen mögliche Formelergebnisse gibt).
- Die hellgelben Eingabezellen in den Zeilen 4 und 5 der Spalten *Test 05* bis *Test 08* enthalten Steuerwerte, mit denen Sie die Von-bis-Spanne der spaltenspezifischen Formelergebnisse festlegen können. Wenn Sie also z. B. für *Test 05* die Spanne erweitern, sinkt die Wahrscheinlichkeit des Auftretens von Doppeln.
- - Für die Spalten *01* bis *Test 06* wurde ein Zahlenformat ohne Nachkommastellen eingerichtet, für *Test 07* und *Test 08* eines mit zwei Nachkommastellen

# **Formeln der Testdatei**

Die Formeln in den Spalten *Test 05* bis *Test 08* bedürfen einiger Erläuterungen, zunächst abstrakt, dann am Beispiel orientiert.

Es gibt in Excel zwei Standardfunktionen, mit denen Sie zufällige Zahlen erzeugen können:

Die Funktion = ZUFALLSBEREICH(Untere\_Zahl;Obere\_Zahl) erzeugt eine zufällige Ganzzahl in einer durch Untere\_Zahl und Obere\_Zahl definierten Spanne. Bei jeder Neuberechnung des Blattes (entweder automatisch bei diversen Anwenderaktionen oder gezielt durch Drücken der Taste (F9)) wird eine andere Zahl ausgegeben.

Untere\_Zahl und/oder Obere\_Zahl dürfen auch negative Zahlen sein, jedoch muss Untere\_Zahl immer kleiner sein als Obere\_Zahl.

Die Funktion = ZUFALLSZAHL() erzeugt eine zufällige Zahl zwischen 0 und 1 mit bis zu 16 Nachkommastellen. Sie kann auch nach dem Muster =ZUFALLSZAHL()\*(b-a)+a als Ersatz für ZUFALLSBEREICH eingesetzt werden. Die Platzhalter *a* und *b* stehen dabei für beliebige Ganzzahlen. Zum Letztgenannten finden Sie weiter hinten ein Beispiel.

Auch diese Funktion generiert beim Drücken der Taste (F9) jeweils einen anderen Wert.

Damit und im Zusammenhang mit Abbildung 4.2 zu den benutzten Formeln. Im Arbeitsblatt sind mehrere Fassungen enthalten. Dies nicht, weil das hier zwingend nötig wäre, sondern um Ihnen unterschiedliche Verwendungsmöglichkeiten vorzustellen.

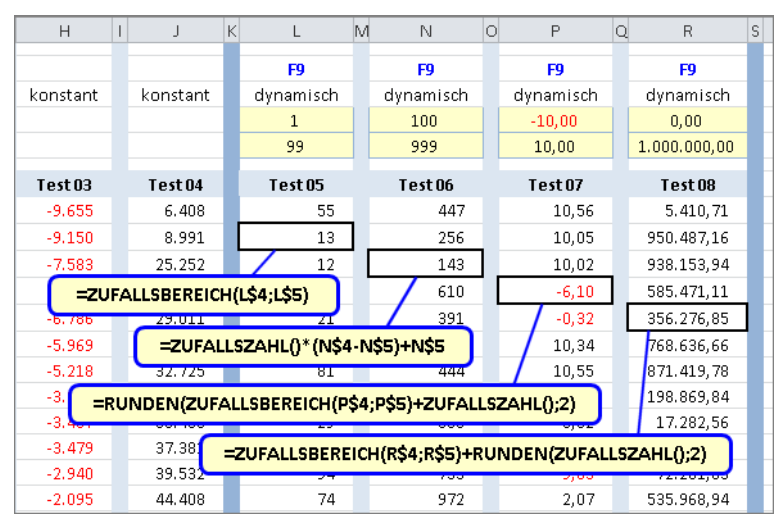

**Abbildung 4.2** Einige Varianten der Verwendung von *ZUFALLSBEREICH* und *ZUFALLSZAHL*

-Die Formeln = ZUFALLSBEREICH(L\$4;L\$5) in der Spalte *Test 05* als Anweisung: »Erzeuge eine zufällige Ganzzahl, für deren Minimalwert die Vorgabe in Zelle L4 und für deren Maximalwert die Vorgabe in Zelle L5 gilt.« Das in der Spalte benutzte Zahlenformat ohne Dezimalstellen ist für die Darstellung unerheblich – die Formelergebnisse sind ohnehin Ganzzahlen.

- - Die Formeln in der Spalte *Test 06* könnten äquivalent lauten, also =ZUFALLSBEREICH(N\$4;N\$5). Hier kommt jedoch mit =ZUFALLSZAHL()\*(N\$4-N\$5)+N\$5 die oben schon angesprochene Variante – Verwendung von ZUFALLSZAHL und deren Verrechnungen – zum Einsatz. Die Ergebnisse haben zahlreiche Nachkommastellen. Das Zahlenformat ohne Dezimalstellen ist hier also für die Darstellung von Bedeutung.
- Die Formeln =RUNDEN(ZUFALLSBEREICH(P\$4;P\$5)+ZUFALLSZAHL();2) in der Spalte *Test 07* als Anweisung: »Erzeuge eine zufällige Ganzzahl innerhalb der in P4 und P5 vorgegebenen Spanne und addiere dazu eine zufällige Zahl zwischen 0 und 1; dann runde das Gesamtergebnis auf zwei Nachkommastellen.« Wegen der vorgenommenen Rundung ist das hier benutzte Zahlenformat mit zwei Dezimalstellen unerheblich.
- Die Formeln in der Spalte *Test 08* könnten denen der Spalte *Test 07* entsprechen. Die alternativ benutzte Form =ZUFALLSBEREICH(R\$4;R\$5)+RUNDEN(ZUFALLSZAHL();2) kommt zum gleichen Ergebnis. Sie rundet nicht das Gesamtresultat, sondern lediglich den zu addierenden Wert aus ZUFALLSZAHL(). Da ZUFALLSBEREICH mit Ganzzahlen arbeitet, ist diese Variante somit der zuvor beschriebenen gleichwertig.

# <span id="page-5-0"></span>**Bedingte Formatierung – überlegt anwenden**

Bevor ich Ihnen einige Nutzungen der Übungsdatei vorschlage, sind wieder Anmerkungen zu Unterschieden zwischen den hier angesprochenen Excel-Versionen sowie ein Hinweis auf die Materialien der CD-ROM fällig.

Dem Thema *bedingte Formatierung* sind in der auf der CD-ROM deponierten PDF-Datei *ExcelHausgebrauch\_TeilB* sieben Seiten gewidmet, beginnend auf Seite 493. Es wäre wohl pure Platzverschwendung, würde ich die dort vorhandenen Informationen hier komplett wiederholen. **CD-ROM**

Wenn Sie die *bedingte Formatierung* bisher noch nicht eingesetzt haben oder noch nicht gut kennen, ist also anzuraten, dass Sie zunächst die Beschreibungen und Hinweise in der PDF-Datei lesen. Vielleicht ist es auch hilfreich, die sieben Seiten auszudrucken und bereitzuhalten, weil der hier folgende Text nur teilweise auf Grundsätzliches eingeht.

Sie werden in der PDF-Datei die Empfehlung finden, eine eigene Übungsdatei anzufertigen. Dies ist nicht nötig, weil mit der oben beschriebenen Datei *0401\_Zahlenreihen* dieser Vorschlag in die Praxis umgesetzt ist.

Was die Versionsunterschiede betrifft gilt allgemein Folgendes: Sie können beim Einsatz bedingter Formate in Excel 2003 nur einen kleinen Teil dessen realisieren, was in den neuen Programmfassungen möglich ist. Für meine Sicht der Dinge ist diese Beschränkung bisweilen eher von Vorteil als behindernd. Ob die jetzt zusätzlich gebotene Formatierungsvielfalt mit ihrer Flut von Auswahl und Kombinationsmöglichkeiten tatsächlich zur Verbesserung der Informationsqualität beiträgt? Ich hatte da bei Einführung dieser Innovationen erhebliche Zweifel und fühle die mittlerweile bestätigt: In vielen 2007- und 2010-Modellen wird offenbar, wohl kaum einer bedachten Notwendigkeit folgend (eher also unbedingt als bedingt), munter drauflosformatiert, getreu dem Motto »Was machbar ist, wird auch gemacht« – unerfreulicher wird so etwas ansonsten nur noch in PowerPoint ausgelebt.

Die Konsequenz daraus, jedenfalls für dieses Buch: Sie finden die Basisinformationen zur bedingten Formatierung unter Excel 2003 und 2010/2007 auf der CD-ROM. Des Weiteren werde ich nachstehend einiges von dem etwas genauer beschreiben, was unter Excel 2003, 2007 und 2010 im Angebot ist und die zugehörigen Handhabungen ansprechen. Wenn es aber später in diesem und weiteren Kapiteln zu den Praxisbeispielen für den Hausgebrauch kommt, werden Sie nur Vorschläge erhalten, die auch mit den älteren Programmfassungen realisierbar sind.

# **Nutzung der Übungsdatei**

Die oben beschriebene und mit Abbildung 4.1 eingeführte Übungsdatei *0401\_Zahlenreihen* hat drei Arbeitsblätter identischen Inhalts. Das erleichtert Ihnen den Umgang mit dem zu formatierenden Zahlenmaterial: Sie können für gleiche oder gleichartige Zahlengruppen Formatierungsfestlegungen verschiedener Art treffen und diese später dann vergleichend kontrollieren und bewerten.

Sie haben gesehen, dass es im Arbeitsblatt einerseits vier Zahlenreihen gibt, die statisch und aufsteigend sortiert sind, andererseits vier weitere mit dynamisierten Werten und ohne Sortierung. Generell gilt, dass ein Einsatz bedingter Formate bei statischen Modellen nur selten sinnvoll ist (es sei denn, es wäre damit zu rechnen, dass die Konstanten häufig überschrieben werden). Dennoch werden Ihnen im Beispiel Konstanten zur Formatierung angeboten. Der wesentliche Grund dafür ist mit Abbildung 4.6 illustriert: Sie können die Wirkung verschiedener Formatierungsarten vergleichend betrachten und deren Nützlichkeit einschätzen. So kann es beispielsweise sein, dass eine mit Symbolen arbeitende, wertende Formatierung in geordneten Datenreihen schnell fassbare Einschätzungen liefert, in einer ungeordneten jedoch eher Verwirrung erzeugt. Machen Sie dazu eigene Experimente!

Einige der Abbildungen und Beschreibungen stehen nicht im Zusammenhang mit der Übungsdatei. Bei noch geringer Erfahrung wäre es also hilfreich, wenn Sie die gezeigten Konstrukte selbst erzeugen und die dazu vorhandenen Texte im Sinne einer Schritt-für-Schritt-Anleitung »abarbeiten«. Dafür spricht übrigens auch, dass Sie in den Abbildungen leider nur Graustufen sehen, während die zugehörigen Texte teilweise von Farben sprechen.

Zur Strukturierung und Systematisierung der nachfolgenden Informationen ist es nützlich, zwei verschiedene Arten der bedingten Formatierung grundlegend zu unterscheiden:

- Direkte Abhängigkeit: Das Format einer Zelle verändert sich, weil sich der Wert innerhalb dieser Zelle ändert. Am Beispiel von Abbildung 4.3: Zellen, die den Wert »A« enthalten, verändern ihr Aussehen.
- - Indirekte Abhängigkeit: Das Format einer Zelle verändert sich, weil sich der Wert einer anderen oder mehrerer anderer Zellen ändert. Am Beispiel von Abbildung 4.8 und Abbildung 4.9: Die Zelle, die den jeweils höchsten Wert aller entsprechend formatierten Zellen hat, verändert ihr Aussehen.

### **Direkte Abhängigkeit von Zellwerten**

Die einfachste Anwendung der bedingten Formatierung will ich im Zusammenhang mit Abbildung 4.3 ansprechen. Ein spezifischer Zellwert (er kann Konstante oder Formelergebnis sein) löst eine Formatierung aus: Schriftfarbe und Füllfarbe einer Zelle ändern sich, wenn sie diesen Wert enthält.

In der Abbildung ist die Formatierung schon geschehen. Die gleich dazu ergehenden Schritt-für-Schritt-Verfahrensbeschreibungen sind also rückblickend. Eine derartige Betrachtungsweise werden Sie auch in der Folge noch mehrfach antreffen.

|                | A | B | Ċ            | D                             | E | F                                 | G                                             | H                   |                          | J                    | K                   | L                            | M                         |                         |
|----------------|---|---|--------------|-------------------------------|---|-----------------------------------|-----------------------------------------------|---------------------|--------------------------|----------------------|---------------------|------------------------------|---------------------------|-------------------------|
| $\mathbf{1}$   |   |   |              |                               |   |                                   |                                               |                     |                          |                      |                     |                              |                           |                         |
| $\overline{2}$ |   | D | c            | A                             | В | E                                 | A                                             | G                   | F                        |                      |                     |                              |                           |                         |
| 3              |   |   |              |                               |   |                                   |                                               |                     |                          |                      |                     |                              |                           |                         |
| $\overline{4}$ |   |   |              | <b>Bedingte Formatierung</b>  |   |                                   |                                               |                     |                          |                      |                     |                              | $\overline{\mathbf{x}}$   |                         |
| 5              |   |   | Bedingung 1  |                               |   |                                   |                                               |                     |                          |                      |                     |                              |                           |                         |
| 6              |   |   |              |                               |   |                                   |                                               |                     |                          | $="A"$               |                     |                              | $\left[\mathbf{x}\right]$ |                         |
| 7              |   |   | Zellwert ist |                               | ▼ | gleich                            |                                               |                     | $\overline{\phantom{a}}$ |                      |                     |                              |                           |                         |
| 8<br>9         |   |   |              | Vorschau auf das bedingte     |   |                                   |                                               |                     |                          | AaBbCcYyZz           |                     | Format                       |                           |                         |
| 10             |   |   |              |                               |   | Format (Bedingung ist wahr):      |                                               |                     |                          |                      |                     |                              |                           |                         |
| 11             |   |   |              |                               |   |                                   |                                               |                     |                          |                      |                     |                              |                           |                         |
| 12             |   |   |              |                               |   |                                   |                                               | Hinzufügen >>       |                          | Löschen              | OK                  | <b>Abbrechen</b>             |                           |                         |
| 13             |   |   |              |                               |   |                                   |                                               |                     |                          |                      |                     |                              |                           |                         |
|                |   |   |              |                               |   |                                   |                                               |                     |                          |                      |                     |                              |                           |                         |
| ◢              | А | B | C            | D                             | E | F                                 | G                                             | H                   |                          | J<br>Κ               | L                   | M                            | N                         |                         |
| $\mathbf{1}$   |   |   |              |                               |   |                                   |                                               |                     |                          |                      |                     |                              |                           |                         |
| $\overline{2}$ |   | D | c            | A                             | В | E                                 | A                                             | G                   | F                        |                      |                     |                              |                           |                         |
| 3              |   |   |              |                               |   |                                   |                                               |                     |                          |                      |                     |                              |                           |                         |
|                |   |   |              |                               |   |                                   |                                               |                     |                          |                      |                     |                              |                           |                         |
| 4              |   |   |              |                               |   |                                   | Manager für Regeln zur bedingten Formatierung |                     |                          |                      |                     |                              | $\overline{r}$            | $\overline{\mathbf{x}}$ |
|                |   |   |              |                               |   |                                   |                                               |                     |                          |                      |                     |                              |                           |                         |
| 5              |   |   |              |                               |   | Formatierungsregeln anzeigen für: |                                               | Dieses Arbeitsblatt |                          | $\blacktriangledown$ |                     |                              |                           |                         |
| 6              |   |   |              | Meue Regel                    |   |                                   | Regel bearbeiten                              |                     |                          |                      | X Regel löschen     | ۸<br>$\overline{\mathbf{v}}$ |                           |                         |
| 7              |   |   |              |                               |   |                                   |                                               |                     |                          |                      |                     |                              |                           |                         |
| 8              |   |   |              | Regel (in angez. Reihenfolge) |   |                                   | Format                                        |                     |                          |                      | Wird angewendet auf |                              | Anhalten                  | 杰                       |
| 9              |   |   |              | $Z$ ellwert = "A"             |   |                                   |                                               | AaBbCcYyZz          |                          | =\$B\$2:\$I\$2       |                     |                              | 国<br>г                    |                         |
| 10<br>11       |   |   |              |                               |   |                                   |                                               |                     |                          |                      |                     |                              |                           |                         |

**Abbildung 4.3** Das Ergebnis ist identisch, der Weg dorthin war unterschiedlich

### **Einfache Formatierung in Excel 2003**

Die Aufgabe: Alle Zellen, die den Buchstaben »A« enthalten, sollen ein spezifisches Format zeigen (Abbildung 4.3, oben). Welche Schritte waren bis zum gezeigten Zustand erforderlich?

- **1.** Bereich markieren.
- **2.** Befehl *Format Bedingte Formatierung* wählen.
- **3.** Bei *Bedingung 1* in der Dropdownliste links im Dialogfeld *Zellwert ist* (das ist die Voreinstellung) wählen*.*
- **4.** In der zweiten Dropdownliste die Vorgabe *gleich* wählen.
- **5.** Rechts in der Eingabezeile ein *A* eingeben. (Es reicht der Buchstabe. Der in der Abbildung zu sehende Formeleintrag ="A" wird nach Abschluss der Formatierung von Excel selbst erzeugt.)
- **6.** Klick auf die Schaltfläche *Format* und dann Festlegung des gewünschten Formats auf den verschiedenen Registerkarten des Dialogfelds *Zellen formatieren*. Das Dialogfeld mit *OK* schließen.
- **7.** Im Dialogfeld *Bedingte Formatierung* die *Vorschau* beachten, dann mit *OK* abschließen.
- **8.** Markierung des Bereichs aufheben, um den Effekt richtig beurteilen zu können. In verschiedenen Zellen des Bereichs die Inhalte auf *A* ändern und wieder zurücksetzen, um die Reaktion der Formatierung zu prüfen.
- **9.** Zum späteren Überprüfen und Ändern: Bereich markieren und mit *Format Bedingte Formatierung* erneut das Dialogfeld öffnen (das ist der abgebildete Zustand). Sie könnten dann das Format ändern (Klick auf *Format*), es *löschen* oder ein weiteres *hinzufügen*.

Mit *Gehe zu* lassen sich Bereiche ansteuern, die bedingte Formate enthalten (Taste (F5) – dann im Dialogfeld Klick auf *Inhalte* – dann Klick auf die Option *Bedingte Formate*). Dies ist jedoch meist nur dann nützlich, wenn im Arbeitsblatt lediglich ein Bereich bedingte Formate enthält. Sind es deren mehrere, werden alle gleichzeitig markiert. **HINWEIS**

### **Einfache Formatierung in Excel 2010**

Die Aufgabe: Alle Zellen, die den Buchstaben »A« enthalten, sollen ein spezifisches Format zeigen (Abbildung 4.3, unten). Welche Schritte waren bis zum gezeigten Zustand erforderlich?

- **1.** Bereich markieren.
- **2.** Befehl *Start Formatvorlagen Bedingte Formatierung* wählen.
- **3.** Befehl *Regeln zum Hervorheben von Zellen* wählen und im zugehörigen Untermenü auf *Gleich* klicken.
- **4.** Im jetzt erscheinenden Dialogfeld links in der Eingabezeile ein *A* eingeben. (Es reicht der Buchstabe. Der in der Abbildung zu sehende Formeleintrag ="A" wird nach Abschluss der Formatierung von Excel selbst erzeugt.)
- **5.** Rechts im Dialogfeld die Dropdownliste öffnen und entweder eine der Formatierungsvorgaben wählen oder aber, meistens besser, auf den letzten Eintrag *(mit) benutzerdefiniertem Format* klicken. Wenn Letzteres gewählt, dann Festlegung des gewünschten Formats auf den verschiedenen Registerkarten des Dialogfelds *Zellen formatieren*. Das Dialogfeld mit *OK* schließen.
- **6.** Das im Schritt 4 geöffnete Dialogfeld ebenfalls mit *OK* schließen, Markierung des Bereichs aufheben, um den Effekt richtig beurteilen zu können. In verschiedenen Zellen des Bereichs die Inhalte auf *A* ändern und wieder zurücksetzen, um die Reaktion der Formatierung zu prüfen.

Es folgen die Schritte zum Überprüfen und Ändern. Diese sind deutlich anders als in Excel 2003 und führen zu der in der Abbildung gezeigten Ansicht. Eine Vorabmarkierung des Bereichs ist bisweilen günstig, aber nicht notwendig. Nachstehend gehe ich davon aus, dass kein Bereich markiert ist.

- **7.** Befehl *Start Formatvorlagen Bedingte Formatierung* wählen und dann auf *Regeln verwalten* klicken. Es erscheint das Dialogfeld *Manager für Regeln zur bedingten Formatierung*.
- **8.** In der Dropdownliste ganz oben im Dialogfeld die Option *Dieses Arbeitsblatt* wählen. Es werden alle Formate (*Regeln*) aufgelistet, die im Arbeitsblatt vorhanden sind (das ist der abgebildete Zustand).
- **9.** Sie können jetzt die *Regel bearbeite*n, die *Regel löschen* oder zusätzlich eine *Neue Regel* bestimmen.

#### **Mehrfachformatierung in Excel 2003**

Etwas anspruchsvoller wird es, wenn Sie einem Bereich mehrere Formatierungen gleichzeitig zuweisen möchten. Jede Zelle des Bereichs verfügt dann über alle definierten Formate. Ein sehr typischer und häufiger Fall ist die Grün-Gelb-Rot-Ampelformatierung. In einem Bereich sollen also wertende Signalfarben erscheinen. Die dazu benötigten Farbwechselgrenzen werden vom Benutzer bestimmt.

Die Aufgabenbeschreibung im Zusammenhang mit Abbildung 4.4: Benutzt wird der Bereich D8:D37 in einem Arbeitsblatt der Datei *0401\_Zahlenreihen*: In diesem Zahlenbereich sollen vier verschiedene Zellfärbungen auftauchen: Grün, wenn der Zellwert kleiner als 20 ist, Gelb, wenn er zwischen 20 und 44 liegt, Orange für die Spanne 45 bis 79, Rot für alles ab 80.

Da vier bedingte Formate gewünscht sind, Excel 2003 aber nur deren drei pro Zelle ermöglicht, muss ein kleiner Trick helfen. Eines der Formate (hier das Grün, für Zellwerte kleiner als 20) wird im gesamten Bereich als Grundformat definiert. Da es vom Umgebungsstandard abweicht, wird es vom Betrachter durchaus als Signalfarbe wahrgenommen. Die restlichen Formate werden mit dem Wert 20 beginnend eingerichtet, sie überlagern dann also bei Werten größer als 19 das Grün – werteabhängig mit Rot, Orange oder Gelb.

Sie benötigen zur Differenzierung der Formate die Bedingungsprüfungen >=20 (Gelb); >=45 (Orange) und >=80 (Rot). Hier sind Vorüberlegungen zur Reihenfolge nötig, weil Excel seine Formatzuweisungen in der Reihenfolge Ihrer Festlegungen macht. Würden Sie also >=20 als Erstes definieren, würde selbstverständlich allen diese Bedingung erfüllenden Zellen das Format Gelb zugewiesen, die Formate Orange und Rot könnten gar nicht erst erscheinen. Somit gilt als Formatierungsstruktur und als Reihenfolge der Festlegung:

- **1.** Für Werte >=80 Rot (was rot wird, kann danach also kein anderes Format annehmen)
- **2.** Für Werte >=45 Orange (aber Rot kann jetzt nicht mehr zu Orange werden)
- **3.** Für Werte >=20 Gelb (aber Rot und Orange können jetzt nicht mehr zu Gelb werden)
- **4.** Für Werte <20 keine Festlegung. Diese Zellen bleiben also beim Grundformat Grün, weil sie keine der Bedingungen 1, 2 oder 3 erfüllen.

Welche Schritte waren bis zum in Abbildung 4.4 gezeigten Zustand erforderlich?

- **1.** Bereich markieren und Befehl *Format Bedingte Formatierung* wählen.
- **2.** Bei *Bedingung 1* in der Dropdownliste links im Dialogfeld *Zellwert ist* (Voreinstellung) bestimmen, dann in der zweiten Dropdownliste die Vorgabe *größer oder gleich* wählen*.*
- **3.** Rechts in der Eingabezeile die Zahl 80 eingeben, dann Klick auf die Schaltfläche *Format* und Festlegung eines roten Füllformats im Dialogfeld *Zellen formatieren*. Dieses Dialogfeld mit *OK* schließen.
- **4.** Im Dialogfeld *Bedingte Formatierung* die *Vorschau* beachten, danach auf *Hinzufügen* klicken. Das Dialogfeld wird nun erweitert, sein Abschnitt *Bedingung 2* erscheint. Hier nun als Vorgabe *größer oder gleich* mit der Zahl 45 definieren, dann Klick auf *Format* und Festlegung des orangefarbenen Formats.
- **5.** Danach wieder die *Vorschau* beachten und abermals auf *Hinzufügen* klicken.
- **6.** Als *Bedingung 3* jetzt *größer oder gleich* 20 einrichten und das gelbe Format festlegen.
- **7.** Zum Schluss alle drei Bedingungen nochmals überprüfen und dann mit *OK* zuweisen.

| <b>LNR</b> | Test <sub>01</sub> | Test <sub>02</sub>           | Test <sub>03</sub>                                        | Test <sub>04</sub>       | Test <sub>05</sub> | Test <sub>06</sub> | Test <sub>07</sub>       |
|------------|--------------------|------------------------------|-----------------------------------------------------------|--------------------------|--------------------|--------------------|--------------------------|
| 01         | $\mathbf{1}$       | 100                          | $-9,655$                                                  | 6.408                    | 39                 | 753                | 5,75                     |
| 02         | $\overline{2}$     | 220                          | $-9.150$                                                  | 8.991                    | 23                 | 321                | 1,01                     |
| 03         | 3                  | 226                          | $-7.583$                                                  | 25.252                   | 22                 | 945                | 3,79                     |
| 04         | 10                 | 279                          | $-7.225$                                                  | 27.297                   | 61                 | 549                | 7,52                     |
| 05         | 12                 | 357                          | $-6.786$                                                  | 29.011                   | 22                 | 845                | 5,64                     |
| 06         | 15                 | 368                          | $-5.969$                                                  | 32.562                   | 82                 | 237                | $-2,14$                  |
| 07         | 15                 | <b>Bedingte Formatierung</b> |                                                           |                          |                    |                    | $\mathbf{x}$             |
| 08         | 21                 | Bedingung 1                  |                                                           |                          |                    |                    |                          |
| 09         | 23                 | Zellwert ist                 | größer oder gleich<br>۰                                   | ۰                        | 80                 |                    | $\overline{\phantom{a}}$ |
| 10         | 28                 |                              | Vorschau auf das bedingte                                 |                          |                    |                    |                          |
| 11         | 32                 |                              | Format (Bedingung ist wahr):                              |                          | AaBbCcYyZz         |                    | Format                   |
| 12         | 32                 |                              |                                                           |                          |                    |                    |                          |
| 13         | 33                 | Bedingung 2                  |                                                           |                          |                    |                    |                          |
| 14         | 34                 | Zellwert ist                 | größer oder gleich<br>۰                                   | $\overline{\phantom{a}}$ | 45                 |                    | $\overline{\mathbf{r}}$  |
| 15         | 46                 |                              | Vorschau auf das bedingte                                 |                          | AaBbCcYyZz         |                    |                          |
|            |                    |                              |                                                           |                          |                    |                    |                          |
| 16         | 48                 |                              | Format (Bedingung ist wahr):                              |                          |                    |                    | Format                   |
| 17         | 60                 | Bedingung 3                  |                                                           |                          |                    |                    |                          |
| 18         | 61                 | Zellwert ist                 | größer oder gleich<br>۰                                   | $\blacktriangledown$     | 20                 |                    |                          |
| 19         | 64                 |                              |                                                           |                          |                    |                    | $\overline{\phantom{a}}$ |
| 20         | 69                 |                              | Vorschau auf das bedingte<br>Format (Bedingung ist wahr): |                          | AaBbCcYyZz         |                    | Format                   |
| 21         | 69                 |                              |                                                           |                          |                    |                    |                          |
| 22         | 70                 |                              |                                                           |                          |                    |                    |                          |
| 23         | 80                 |                              |                                                           | Hinzufügen >>            | Löschen            | <b>OK</b>          | Abbrechen                |
| 24         | 80                 | 928                          | 6.496                                                     | 79.889                   | $\overline{42}$    | 361                | $-6,51$                  |
| 25         | 82                 | 949                          | 7.527                                                     | 87.374                   | 60                 | 610                | $-8,71$                  |
| 26         | 84                 | 967                          | 7.617                                                     | 88,108                   | 58                 | 461                | $-2,41$                  |
| 27         | 88                 | 984                          | 8.999                                                     | 88.109                   | 7                  | 479                | $-8,82$                  |
| 28         | 90                 | 990                          | 9.133                                                     | 92.348                   | 73                 | 899                | $-2,15$                  |
| 29<br>30   | 91<br>95           | 991<br>999                   | 9.246<br>9.956                                            | 94.262<br>99.435         | 82<br>43           | 464<br>789         | 1,85<br>$-1.07$          |

**Abbildung 4.4** Drei Festlegungen, im Effekt vier Formatierungen – mehr geht in Excel 2003 nicht

- **8.** Markierung des Bereichs aufheben, um die Effekte genauer beurteilen zu können. In verschiedenen Zellen des Bereichs gezielt Zahlen ändern, um zu sehen, ob die Formatierung mit den richtigen Farbwechseln reagiert.
- **9.** Zum späteren Überprüfen und Ändern: Bereich markieren und mit *Format Bedingte Formatierung* erneut das Dialogfeld öffnen (das ist der in Abbildung 4.4 gezeigte Zustand).

### **Mehrfachformatierung in Excel 2010**

Sie wollen einem Bereich mehrere Formatierungen gleichzeitig zuweisen, wie das z. B. typisch und häufig bei einer Ampelfarbenformatierung geschieht. Im Bereich D8:D37 eines Arbeitsblattes der Datei *0401\_Zahlenreihen* sollen werteabhängige Signalfarben erscheinen. Die dazu benötigten Wertegrenzen werden vom Benutzer bestimmt. (Im aktuellen Beispiel sind die Wertegrenzen statisch, d. h. in der Formatierungsdefinition selbst beschrieben. Das ist natürlich ein Nachteil, der zunächst aber in Kauf zu nehmen ist – dynamisch steuerbare Modelle werden Sie erst später kennenlernen.)

Die Aufgabenbeschreibung im Zusammenhang mit Abbildung 4.5: Benutzt wird der Bereich D8:D37 in einem Arbeitsblatt der Datei *0401\_Zahlenreihen*: In diesem Zahlenbereich sollen vier verschiedene Zellfärbungen auftauchen: Grün, wenn der Zellwert kleiner als 20 ist, Gelb, wenn er zwischen 20 und 44 liegt, Orange für die Spanne 45 bis 79, Rot für alles ab 80.

In Excel 2003 sind nur drei Formate pro Zelle möglich, ab Excel 2007 gelten hier nur noch Grenzen, die der Arbeitsspeicher setzt. Sie können also einem Bereich in der Regel mehr bedingte Formate zuweisen (sehr viel mehr), als es sinnvoll ist – ein Fortschritt also, der Präsentationsfachwissen, Beschränkung und Disziplin verlangt.

Im hier beschriebenen Vorgang wird hinsichtlich der Wertegrenzendifferenzierung ein wenig anders verfahren, als bei dem Excel 2003-Beispiel im vorigen Abschnitt. Nicht weil es notwendig wäre, sondern um Varianten zu zeigen: Sie benötigen die Bedingungsprüfungen <20 (Grün) >19 (Gelb); >44 (Orange) und >79 (Rot). Vorüberlegungen zur Reihenfolge der Festlegungen sind im Gegensatz zu Excel 2003 nicht zwingend nötig. Zwar arbeitet Excel auch hier von »oben nach unten«, aber Sie können nach Ihren Definitionen deren Reihenfolge jederzeit beliebig verändern.

Wenn Excel einer Zelle mehrere bedingte Formate gleichzeitig zuweisen kann, kommt dasjenige zur Anzeige, das in der Liste der für diese Zelle relevanten Formatdefinitionen an oberster Stelle steht. Das ist sowohl bei der Festlegung der Formatierung wie auch bei deren Positionierung zu beachten. **WICHTIG**

| LNR | Test <sub>01</sub> | Test <sub>02</sub> | Test <sub>03</sub>                | Test <sub>04</sub>                            | Test <sub>05</sub>       | Test06              | Test 07        |                | Tes          |
|-----|--------------------|--------------------|-----------------------------------|-----------------------------------------------|--------------------------|---------------------|----------------|----------------|--------------|
| 01  | $\mathbf{1}$       | 100                | $-9.655$                          | 6.408                                         | 58                       | 345                 | $-5,89$        |                | 282.5        |
| 02  | $\overline{2}$     | 220                | $-9.150$                          | 8.991                                         | 75                       | 883                 | $-2.13$        |                | 666.3        |
| 03  | ä,                 | 226                | $-7,583$                          | 25.252                                        | 96                       | 987                 |                | 7,45           | 93.7         |
| 04  | 10                 |                    |                                   | Manager für Regeln zur bedingten Formatierung |                          |                     |                | $\overline{r}$ | $\mathbf{x}$ |
| 05  | 12                 |                    | Formatierungsregeln anzeigen für: | Dieses Arheitsblatt                           | $\overline{\phantom{a}}$ |                     |                |                |              |
| 06  | 15                 |                    |                                   |                                               |                          |                     |                |                |              |
| 07  | 15                 |                    | Neue Regel                        | Regel bearbeiten                              |                          | X Regel löschen     |                |                |              |
| 08  | 21                 |                    | Regel (in angez. Reihenfolge)     | Format                                        |                          | Wird angewendet auf |                | Anhalten       |              |
| 09  | 23                 | Zellwert > 79      |                                   | AaBbCcYyZz                                    | =\$D\$8:\$D\$37          |                     | $\blacksquare$ | $\Box$         |              |
| 10  | 28                 |                    |                                   |                                               |                          |                     |                |                |              |
| 11  | 32                 | $Z$ ellwert $> 44$ |                                   | <b>AaBbCcYyZz</b>                             | =\$D\$8:\$D\$37          |                     | 圛              | $\Box$         |              |
| 12  | 32                 | $Z$ ellwert $>19$  |                                   | <b>AaBbCcYvZz</b>                             | =\$D\$8:\$D\$37          |                     | E              | $\Box$         |              |
| 13  | 33                 |                    |                                   |                                               |                          |                     |                |                |              |
| 14  | 34                 | Zellwert $<$ 20    |                                   | <b>AaBbCcYyZz</b>                             | =\$D\$8:\$D\$37          |                     | E              | $\Box$         |              |
| 15  | 46                 |                    |                                   |                                               |                          |                     |                |                |              |
| 16  | 48                 |                    |                                   |                                               |                          |                     |                |                |              |
| 17  | 60                 |                    |                                   |                                               |                          | OK                  | Schließen      | Übernehmen     |              |
| 18  | 61                 |                    |                                   |                                               |                          |                     |                |                |              |
| 19  | 64                 | 770                | 3.059                             | 65.292                                        | 40                       | 347                 | 10,17          |                | 11.4         |
| 20  | 69                 | 772                | 4.596                             | 68.671                                        | 19                       | 379                 |                | 1,24           | 841.6        |
| 21  | 69                 | 791                | 4.893                             | 73.514                                        | 3                        | 589                 | $-7,41$        |                | 800.7        |
| 22  | 70                 | 863                | 5.463                             | 76.791                                        | 30                       | 115                 | 3.71           |                | 592.0        |
| 23  | 80                 | 899                | 6.235                             | 79.664                                        | 19                       | 188                 | $-1,79$        |                | 433.1        |
| 24  | 80                 | 928                | 6.496                             | 79.889                                        | 31                       | 722                 |                | 6,82           | 459.6        |
| 25  | 82                 | 949                | 7.527                             | 87.374                                        | 22                       | 108                 | $-8,70$        |                | 9.0          |

**Abbildung 4.5** Die Reihenfolge der Einzelvorgaben ist beliebig veränderbar

Welche Schritte waren bis zum in Abbildung 4.5 gezeigten Zustand erforderlich?

- **1.** Bereich markieren und Befehl *Start Formatvorlagen Bedingte Formatierung* wählen.
- **2.** Befehl *Regeln zum Hervorheben von Zellen* wählen und im zugehörigen Untermenü auf *Größer als* klicken. Es öffnet sich ein entsprechend betiteltes Dialogfeld.
- **3.** Im Dialogfeld links in der Eingabezeile die Zahl 79 eingeben, dann rechts die Dropdownliste öffnen. Dort eine der Vorgaben wählen oder aber, nach Klick auf den Eintrag *(mit) benutzerdefiniertem Format* die Festlegung des gewünschten Formats im Dialogfeld *Zellen formatieren*. Danach dieses Dialogfeld mit *OK* schließen.

**4.** Auch das in Schritt 2 geöffnete Dialogfeld schließen und danach die Schritte 2 und 3 dreimal wiederholen. Dies mit den Festlegungen *Größer als* 44, *Größer als* 19 und (Achtung) *Kleiner als* 20.

Es folgen die Schritte zum Überprüfen und Ändern.

- **5.** Befehl *Start Formatvorlagen Bedingte Formatierung* wählen und dann auf *Regeln verwalten* klicken. Es erscheint das Dialogfeld *Manager für Regeln zur bedingten Formatierung*.
- **6.** In der Dropdownliste ganz oben im Dialogfeld die Option *Dieses Arbeitsblatt* wählen. Es werden die oben beschriebenen Formate (*Regeln*) aufgelistet.
- **7.** Sie können jetzt die Positionen verschieben, indem Sie eine Regel anklicken, um sie zu markieren, und dann die Pfeil-Schaltflächen benutzen (vgl. elliptische Markierung in Abbildung 4.5), oder Sie können eine markierte *Regel bearbeite*n, die *Regel löschen* bzw. eine *Neue Regel* bestimmen.

Was im Beispielfall nicht gebraucht wird, mitunter aber sinnvoll eingesetzt werden kann: Im Abschnitt *Wird angewendet auf* sehen Sie die Bezüge, für die eine jeweilige Regel gilt. Sie können diese Zuweisung leicht ändern, indem Sie die betreffende Eingabezeile aktivieren und dann den Eintrag anpassen. Besser und vor allem sicherer als eine Änderung der Zeichenfolge ist es, den gesamten Bezug zu entfernen bzw. ihn durch komplette Markierung überschreibbar zu machen und dann bei weiterhin aktiver Eingabezeile im Hintergrund jenen Bereich mit der Maus zu markieren, der neuer Bezug sein soll. **HINWEIS**

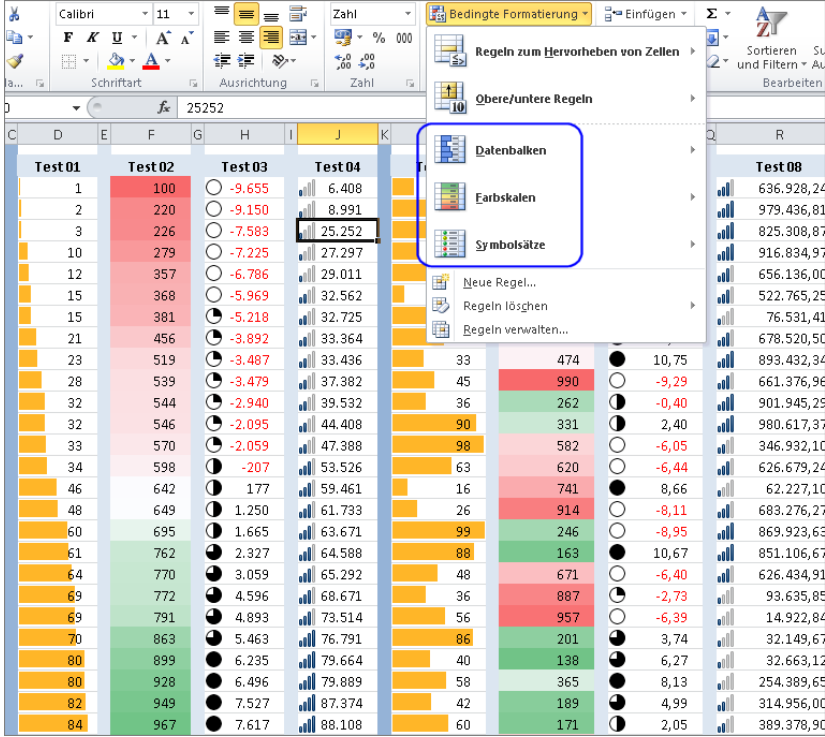

### **Format- und Formatierungsgruppen in Excel 2010**

**Abbildung 4.6** Symbole sind gute Interpretationshilfen – mal mehr, mal weniger

Eine wesentliche Neuerung gegenüber Excel 2003 ist die elegant und schnell durchführbare Zuweisung von werteabhängigen Regeln und der Einsatz von Datenbalken, Farbskalen und Symbolen. Probieren Sie in der Übungsdatei aus, was es so alles an halbautomatischen Zuweisungen gibt; Abbildung 4.6 kann da nur einen kleinen Vorgeschmack vermitteln.

- **1.** Bereich markieren und Befehl *Start Formatvorlagen Bedingte Formatierung* wählen.
- **2.** Dann die Gruppen *Datenbalken* oder *Farbskalen* oder *Symbolsätze* öffnen. Es reicht, wenn Sie danach mit der Maus auf eine der Vorgaben zeigen, um den möglichen Effekt als Vorschau zu sehen. Erst ein Klick schafft dann Fakten – das Format wird auf den markierten Bereich angewendet.
- **3.** Probieren Sie, so wie oben schon empfohlen, aus, wie ein solches Format in einer sortierten Spalte wirkt und vergleichen Sie das mit einer unsortierten. Bewerten Sie auch Unterschiede der Informationskraft und Unterscheidbarkeit, indem Sie nur kleine Zahlenbereiche (vielleicht 10 oder 12 Zellen) mit Symbolen oder Skalen formatieren und das den jeweils 30 Zellen pro Spalte in der Übungsdatei gegenüberstellen.

Ähnlich vielfältig ist das Angebot, wenn Sie die schon angesprochene Gruppe *Regeln zum Hervorheben von Zellen* oder die Gruppe *Obere/untere Regeln* öffnen. Es sind diverse Vorgaben abrufbar, die im Bedarfsfall zu schnellen Ergebnissen führen können. Teilweise wird dabei im Hintergrund gerechnet. Sie können jedoch nicht die Art der Berechnungen verändern (wie es beim Einsatz von Formeln geschieht), sondern nur die steuernden Parameter, also etwa bestimmen, ob die *obersten 10 %* oder stattdessen mehr oder weniger Prozent hervorzuheben sind.

Angemessen und positiv wirkenden Resultaten ist auch hier wiederum die Vorschau sehr förderlich – beurteilen Sie schon während des Experimentierens die möglichen Effekte.

So weit, so gut. Oder manchmal auch nicht, manchmal *zu* gut? Genug – mit meiner kritischen Einschätzung dieser Symbolflut, Variations- und Kombinationsbreite will ich Sie nicht abermals behelligen. Gerne möchte ich Sie aber bitten, von solchem Unsinn Abstand zu nehmen, wie er in Abbildung 4.7 gezeigt ist.

Hier hat sich offenbar jemand ausgetobt und dabei einer armen, unschuldigen Zahlenreihe gleich fünf Formate verpasst, die wenig bis nichts miteinander zu tun haben: doppelte Werte, Werte einer bestimmten Spanne, Werte unter dem Durchschnitt, die obersten 10 % der Werte und obendrein einen Teil der Daten dann auch noch mit Pfeilsymbolen. Das geht alles – und es ginge noch sehr viel mehr.

Herr K sagte zu diesem Beispiel: »Ehre dem Programm, denn es kann nichts dafür.«

| ⊿              | $\vert$ A<br>$\vert$ C<br>B | E<br>D             | F                  | G<br>$\mathbf{I}$<br>H                                |                    | Κ<br>M                   | N                   |                                       |                                     |  |
|----------------|-----------------------------|--------------------|--------------------|-------------------------------------------------------|--------------------|--------------------------|---------------------|---------------------------------------|-------------------------------------|--|
| $\overline{7}$ | LNR                         | Test <sub>01</sub> | Test <sub>02</sub> | Test <sub>03</sub>                                    | Test <sub>04</sub> | Test 05                  | Test 06             | 最                                     | Regeln zum Hervorheben von Zellen → |  |
| 8              | 01                          | 1                  | 100                | $-9.655$                                              | 6,408              | 54                       | 423                 |                                       |                                     |  |
| 9              | 02                          | $\overline{2}$     | 220                | $-9.150$                                              | 8.991              | 46                       | 652                 | $\frac{1}{10}$<br>Obere/untere Regeln |                                     |  |
| 10             | 03                          | $\overline{3}$     | 226                | $-7.583$                                              | 25.252             |                          | 590                 |                                       |                                     |  |
| 11             | 04                          | 10                 | 279                | $-7.225$                                              | 27.297             | 87                       | 975                 | 閨<br>Datenbalken                      |                                     |  |
| 12             | 05                          | 12                 |                    | Manager für Regeln zur bedingten Formatierung         |                    |                          |                     |                                       |                                     |  |
| 13             | 06                          | 15                 |                    | Formatierungsregeln anzeigen für: pieses Arbeitsblatt |                    |                          |                     | Farbskalen                            |                                     |  |
| 14             | 07                          | 15                 |                    |                                                       |                    | $\overline{\phantom{a}}$ |                     |                                       |                                     |  |
| 15             | 08                          | 21                 |                    | Neue Regel                                            | Regel bearbeiten   |                          | X Regel löschen     |                                       |                                     |  |
| 16             | 09                          | 23                 |                    | Regel (in angez. Reihenfolge)                         | Format             |                          | Wird angewendet auf | Symbolsätze                           |                                     |  |
| 17             | 10                          | 28                 |                    |                                                       | ⇘                  | л                        |                     | B<br>Neue Regel                       |                                     |  |
| 18             | 11                          | 32                 | Symbolsatz         |                                                       |                    | =\$D\$23:\$D\$34         |                     | ₿<br>Regeln löschen                   |                                     |  |
| 19             | 12                          | 32                 |                    | Doppelte Werte                                        | AaBbCcYyZz         | =\$D\$8:\$D\$37          |                     | 目<br>Regelp verwalten                 |                                     |  |
| 20             | 13                          | 33                 |                    | Zellwert zwischen 48 u                                | AaBbCcYyZz         | =\$D\$8:\$D\$37          |                     |                                       |                                     |  |
| 21             | 14                          | 34                 |                    |                                                       |                    |                          |                     |                                       |                                     |  |
| 22             | 15                          | 46                 |                    | Unter dem Durchschnitt                                | <b>AaBbCcYyZz</b>  | =\$D\$8:\$D\$37          |                     | 匤                                     | 3,58<br>П                           |  |
| 23             | 16                          | ŀu<br>48<br>↬      |                    | Die obersten 10 %                                     | AaBbCcYyZz         | =\$D\$8:\$D\$37          |                     | $\overline{\mathbf{R}}$               | 24,13<br>П                          |  |
| 24             | 17                          | 60                 |                    |                                                       |                    |                          |                     |                                       | 11,92                               |  |
| 25             | 18                          | 61                 |                    |                                                       |                    |                          | OK                  | Schließen                             | 55,54<br>Übernehmen                 |  |
| 26<br>27       | 19                          | 64<br>69           |                    |                                                       | 68.671             |                          |                     |                                       | 76,65                               |  |
|                | 20<br>21                    | Д<br>69            | 772<br>791         | 4.596<br>4.893                                        | 73.514             | 21<br>95                 | 891<br>572          | 2,99<br>$-4,98$                       | 231.006,64                          |  |
| 28<br>29       | 22                          | ⋝<br>70            | 863                | 5.463                                                 | 76.791             | 8                        | 795                 | 4.69                                  | 257.591,80<br>725.602,56            |  |
| 30             | 23                          | 1<br>80            | 899                | 6.235                                                 | 79.664             | 72                       | 187                 | $-0,49$                               | 984.765,58                          |  |
| 31             | 24                          | ↑<br>80            | 928                | 6.496                                                 | 79.889             | 8                        | 339                 | $-7,02$                               | 26.754,77                           |  |
| 32             | 25                          | Юг<br>82           | 949                | 7.527                                                 | 87.374             | 14                       | 235                 | 4,31                                  | 380.176,90                          |  |
| 33             | 26                          | kλ<br>84           | 967                | 7.617                                                 | 88.108             | 20                       | 550                 | $-0,65$                               | 281.702,74                          |  |
| 34             | 27                          | k)<br>88           | 984                | 8.999                                                 | 88.109             | 70                       | 911                 | 7,77                                  | 239.632,94                          |  |
| 35             | 28                          | 90                 | 990                | 9.133                                                 | 92.348             | 81                       | 781                 | 7,60                                  | 136.699,52                          |  |
| 36             | 29                          | 91                 | 991                | 9.246                                                 | 94.262             | 5                        | 828                 | 2,21                                  | 640.167,98                          |  |
| 37             | 30                          | 95                 | 999                | 9.956                                                 | 99.435             | 7                        | 171                 | $-9,62$                               | 528.875,44                          |  |

**Abbildung 4.7** Ein Bereich kann zahlreiche Formate gleichzeitig enthalten – muss er aber nicht

Apropos *doppelte Werte*: Die können Sie in Excel 2010 wie auch in Excel 2003 mit bedingten Formaten automatisch ermitteln. Es sind jedoch unterschiedliche Methoden anzuwenden. Mehr dazu weiter hinten in diesem Kapitel in einem eigenen Abschnitt. **HINWEIS**

# **Indirekte Abhängigkeit von Zellwerten**

In vielen Zusammenhängen – fast alle, die in diesem Buch eine Rolle spielen, zählen dazu – ist die indirekte Steuerung bedingter Formate den bislang beschriebenen direkten Arten deutlich überlegen. Dies weil die Formatierung nicht unmittelbar durch den Wert der zu formatierenden Zelle bestimmt wird, sondern auf dem Ergebnis einer von Ihnen beliebig zu gestaltenden Formel basiert. Die wiederum wird sich zwar häufig (also nicht immer) auf den Wert »ihrer« Zelle beziehen, gleichzeitig aber ebenso, ggf. alternativ, auf beliebige andere Zellen oder Zellgruppen. Einzige Restriktion: Das Formelergebnis muss als Ergebnis den Wert WAHR oder den Wert FALSCH produzieren. Das aber ist lediglich eine Frage der Formelkonstruktion und gelingt mit dem Einsatz jeder Funktion oder Funktionskombination. Somit sind der Verwendungsfähigkeit von Formeln in bedingten Formatierungen praktisch keine Grenzen gesetzt.

Genau wie in einer WENN-Formel formulieren Sie als Bedingungsprüfung eine formelhafte Behauptung, z. B. =B2>B3, die von Excel überprüft wird. Ist das Ergebnis der Prüfung WAHR, wird das Format gesetzt; ist das Ergebnis FALSCH, geschieht nichts (umgekehrt funktioniert es natürlich genauso). Besser lässt sich das mit den nachstehenden Beispielen verdeutlichen. Diese sind recht einfacher Natur. Bei einigen der weiter unten und in anderen Kapiteln folgenden Lösungen geht es dann durchaus anspruchsvoller zu.

### **Excel 2003**

Die Aufgabe: In einem Bereich mit wechselnden Zellwerten soll die Zelle mit dem jeweils höchsten Wert ein spezifisches Format zeigen (siehe Abbildung 4.8).

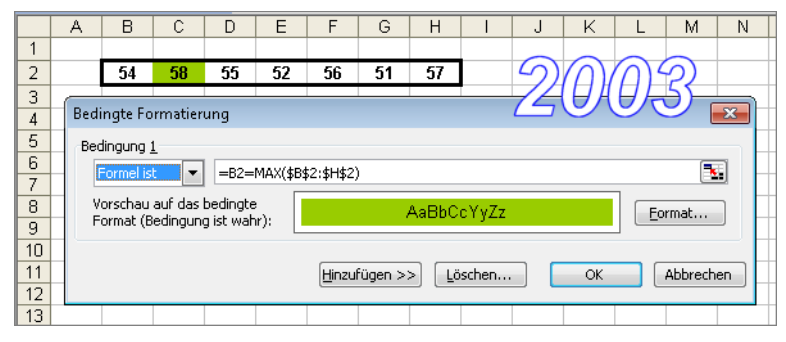

**Abbildung 4.8** Effizienter als vieles andere: bedingte Formatierungen auf Formelbasis

Welche Schritte waren bis zum gezeigten Zustand erforderlich?

- **1.** Den gesamten Bereich markieren und den Befehl *Format Bedingte Formatierung* wählen.
- **2.** Bei *Bedingung 1* in der Dropdownliste links im Dialogfeld *Formel ist* wählen*.*
- **3.** In der Eingabezeile die Formel hinterlegen. Mit =B2=MAX(\$B\$2:\$H\$2) behaupten Sie, dass der Wert in B2 gegenwärtig der größte im bezogenen Bereich ist. Der Bezug B2 ist relativ. Das bedeutet, dass nach Abschluss der Aktion jede der markierten Zellen die Formatierung übernimmt, die aufgestellte Behauptung also für jede der Zellen gilt. Der Bezug in MAX(\$B\$2:\$H\$2) ist absolut, weil nur dieser Bereich, die Gesamtheit der so formatierten Zellen, zur Überprüfung benutzt werden darf.
- **4.** Klick auf die Schaltfläche *Format* und dann Festlegung des gewünschten Formats auf den verschiedenen Registerkarten des Dialogfelds *Zellen formatieren*. Dieses Dialogfeld mit *OK* schließen, dann im Dialogfeld *Bedingte Formatierung* die *Vorschau* beachten und das Ganze mit *OK* abschließen.
- **5.** Excel weist jetzt der Zelle mit dem Höchstwert das definierte Format zu. Wenn mehrere Zellen identisch einen Höchstwert des Bereichs enthalten, wird jede von ihnen entsprechend formatiert.
- **6.** Zum späteren Überprüfen und Ändern: Bereich markieren und mit *Format Bedingte Formatierung* erneut das Dialogfeld öffnen (das ist der abgebildete Zustand).

### **Excel 2010**

Die Aufgabe: In einem Bereich mit wechselnden Zellwerten soll die Zelle mit dem jeweils höchsten Wert ein spezifisches Format zeigen (siehe Abbildung 4.9).

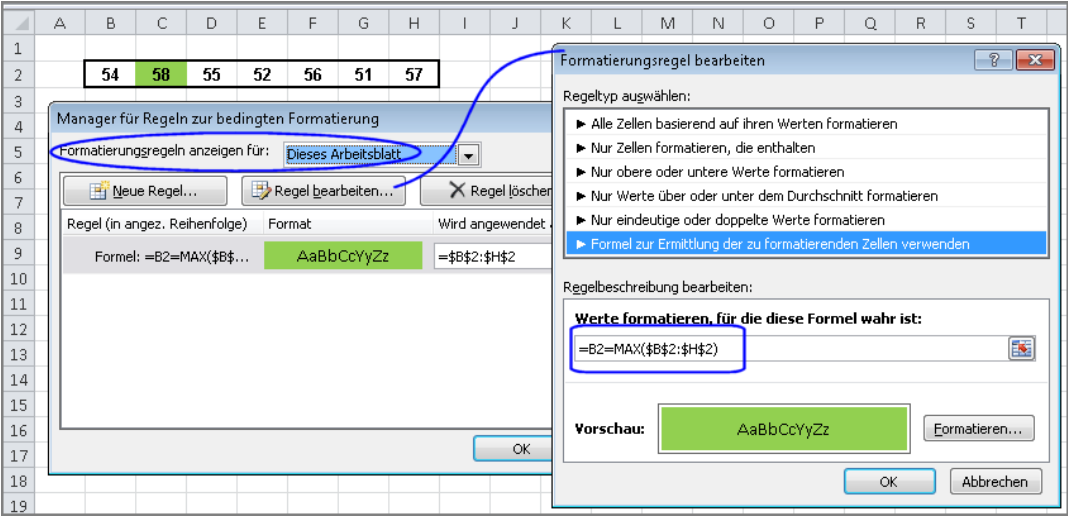

**Abbildung 4.9** In Excel 2010 ist die Formatierung per Formel umständlicher

Welche Schritte waren bis zum gezeigten Zustand erforderlich?

- **1.** Bereich markieren und den Befehl *Start Formatvorlagen Bedingte Formatierung* wählen.
- **2.** Befehl *Neue Regel* wählen und im dann erscheinenden Dialogfeld auf *Formel zur Ermittlung der zu formatierenden Zellen verwenden* klicken.
- **3.** Im jetzt erscheinenden Dialogfeld geben Sie unten bei *Regelbeschreibung bearbeiten* Ihre Formel ein. Mit =B2=MAX(\$B\$2:\$H\$2) behaupten Sie, dass der Wert in B2 aktuell der größte im bezogenen Bereich ist. Der Bezug B2 ist relativ. Das bedeutet, dass nach Abschluss der Aktion jede der markierten Zellen die Formatierung übernimmt, die aufgestellte Behauptung also für jede der Zellen gilt. Der Bezug in MAX(\$B\$2:\$H\$2) ist absolut, weil nur dieser Bereich, die Gesamtheit der so formatierten Zellen, zur Überprüfung benutzt werden darf.
- **4.** Klick auf die Schaltfläche *Formatieren* und dann Festlegung des gewünschten Formats auf den verschiedenen Registerkarten des Dialogfelds *Zellen formatieren*. Dieses Dialogfeld mit *OK* schließen und dann den Gesamtvorgang mit *OK* beenden.
- **5.** Excel weist jetzt der Zelle mit dem Höchstwert das definierte Format zu. Wenn mehrere Zellen identisch einen Höchstwert des Bereichs enthalten, wird jede von ihnen entsprechend formatiert.

Es folgen die Schritte zum Überprüfen und Ändern. Diese sind deutlich anders als in Excel 2003. Sie führen zu der in der Abbildung gezeigten Ansicht. Eine Vorabmarkierung des Bereichs ist möglich aber nicht notwendig. Nachstehend gehe ich davon aus, dass kein Bereich markiert ist.

**6.** Befehl *Start – Formatvorlagen – Bedingte Formatierung* wählen und dann auf *Regeln verwalten* klicken. Es erscheint das Dialogfeld *Manager für Regeln zur bedingten Formatierung*.

- **7.** In der Dropdownliste ganz oben im Dialogfeld die Option *Dieses Arbeitsblatt* wählen. Es werden alle Formate (*Regeln*) aufgelistet, die im Arbeitsblatt vorhanden sind (das entspricht dem abgebildeten Zustand).
- **8.** Sie könnten jetzt u. a. auf *Regel bearbeite*n klicken, um die Formel zu ändern und/oder das auf die Formel reagierende Format.

### **Doppelte Werte per Formatierung entdecken**

In geschäftlichen Lösungen gibt es noch etliche Spezialanforderungen und Sonderfälle der bedingten Formatierung. Im Kontext dieses Buches will ich mich jedoch nur noch dem Thema Identifizierung von Doppeln widmen. Dafür sind versionsspezifisch verschiedene Methoden anzuwenden: in Excel 2010 gibt es eine abrufbare Vorgabe (Regel), in Excel 2003 müssen Sie eine Formel verwenden.

LNR Test 01 Test<sub>02</sub> Test<sub>03</sub> Test<sub>04</sub> Test 05 Test 06 Test 07 Tes  $01$  $\,1\,$ Manager für Regeln zur bedingten Formatierung  $02$  $\overline{2}$ Formatierungsregeln anzeigen für: Dieses Arbeitsblatt  $\blacksquare$  $03$  $\overline{3}$  $04$ 10 X Regel löschen Neue Regel... Regel bearbeiten... 05  $12$ Regel (in angez. Reihenfolge) Wird angewendet auf Format Anhalten 06 15 Doppelte Werte AaBbCcYyZz =\$D\$8:\$D\$37 国  $\blacksquare$  $07$ 15 08 21 09 23 10 28 11 32  $12$ 32

Das Verfahren unter Excel 2010 im Zusammenhang mit Abbildung 4.10:

**Abbildung 4.10** Doppelte Werte sind in Excel 2010 schnell identifiziert

- **1.** Den zu untersuchenden Bereich markieren und den Befehl *Start Formatvorlagen Bedingte Formatierung* wählen.
- **2.** Auf *Regeln zum Hervorheben von Zellen* klicken, dann auf *Doppelte Werte*.
- **3.** Format auswählen oder benutzerdefiniert bestimmen *OK* Fertig.

Das ist sehr einfach und das Programm liefert zusätzlich noch weiteren Komfort: Schalten Sie für den Bereich, sofern es sich um eine Spaltenanordnung handelt, den Filter ein und öffnen Sie die Filterauswahl. Sie können jetzt nach Farbe filtern und auch nach Farbe sortieren. Bei großen Datensammlungen eine sehr angenehme Unterstützung, wenn es darum geht, die als doppelt hervorgehobenen Einträge zu überprüfen und ggf. weiter zu behandeln.

Das Verfahren unter Excel 2003, beschrieben im Zusammenhang mit Abbildung 4.11, ist ein wenig aufwendiger:

| <b>LNR</b> | Test <sub>01</sub> | Test <sub>02</sub>           | Test 03                      | Test <sub>04</sub>               | Test 05    | Test 06 | Test <sub>07</sub>      |
|------------|--------------------|------------------------------|------------------------------|----------------------------------|------------|---------|-------------------------|
| 01         | 1                  | 100                          | $-9.655$                     | 6.408                            | 25         | 584     | 4.17                    |
| 02         | $\overline{2}$     | 220                          | $-9.150$                     | 8.991                            | 84         | 704     | 9,07                    |
| 03         | 3                  | 226                          | $-7.583$                     | 25.252                           | 65         | 905     | $-4,73$                 |
| 04         | 10                 | 279                          | $-7.225$                     | 27.297                           | 61         |         | 2,43<br>A               |
| 05         | 12                 | <b>Bedingte Formatierung</b> |                              |                                  |            |         | $\mathbf{x}$            |
| 06         | 15                 |                              |                              |                                  |            |         |                         |
| 07         | 15                 | Bedingung 1                  |                              |                                  |            |         |                         |
| 08         | 21                 | Formel ist                   | $\overline{\phantom{a}}$     | =ZÄHLENWENN(\$D\$8:\$D\$37;D8)>1 |            |         | $\mathbf{R}_\mathrm{c}$ |
| 09         | 23                 |                              | Vorschau auf das bedingte    |                                  | AaBbCcYyZz |         | Format                  |
| 10         | 28                 |                              | Format (Bedingung ist wahr): |                                  |            |         |                         |
| 11         | 32                 |                              |                              |                                  |            |         |                         |
| 12         | 32                 |                              |                              | Hinzufügen >>                    | Löschen    | OK      | Abbrechen               |
| 13         | 33                 | 570                          | -2.059                       | 47.388                           | TZ         | 674     | -6,79                   |

**Abbildung 4.11** In Excel 2003 können Sie zum Markieren von Doppeln Formeln verwenden

- **1.** Den zu untersuchenden Bereich markieren und den Befehl *Format Bedingte Formatierung* wählen.
- **2.** Bei *Bedingung 1* in der Dropdownliste links im Dialogfeld *Formel ist* wählen und in der Eingabezeile die Formel hinterlegen. Mit =ZÄHLENWENN(\$D\$8:\$D\$37;D8)>1 (die Funktion wurde in früheren Beispielen bekannt gemacht) behaupten Sie Folgendes: »Es ist WAHR, dass im Bereich D8:D37 die Zählung der Häufigkeit jenes Wertes, der in Zelle D8 steht, ein Ergebnis größer als 1 liefert.« Achten Sie auch hier wieder auf die unterschiedlichen Bezugsarten, einmal absolut, einmal relativ.
- **3.** Klick auf die Schaltfläche *Format* und dann Festlegung des gewünschten Formats auf den verschiedenen Registerkarten des Dialogfelds *Zellen formatieren*. Dieses Dialogfeld mit *OK* schließen, dann im Dialogfeld *Bedingte Formatierung* die *Vorschau* beachten und das Ganze mit *OK* abschließen.
- **4.** Wenn die Behauptung der Formel das Ergebnis WAHR liefert, wird in der betreffenden Zelle das Format gesetzt. Somit erhalten beide Zellen des Doppels (ggf. auch weitere) die Formatierung.

### **Formatierungen anzeigen und löschen**

Wie zu erwarten war – auch bei diesem Thema sind Versionsunterschiede zu beachten.

#### **Excel 2003**

Im Zusammenhang mit Abbildung 4.12:

- Um die Formatdefinition eines Bereichs zu sehen, müssen Sie zunächst diesen Bereich markieren und dann den Befehl *Format – Bedingte Formatierung* wählen, um das gleichnamige Dialogfeld zu öffnen.

Sie können mit demselben Effekt auch einen Bereich markieren, der zwar größer ist als der formatierte Bereich, aber der diesen einschließt. Dieses Verfahren ist jedoch untauglich, wenn der markierte Großbereich mehr als einen Formatbereich enthält und die Formatdefinitionen unterschiedlich sind. In diesem Fall erscheint das geöffnete Dialogfeld leer und Sie bleiben ggf. in der Unsicherheit, ob die zu behandelnden Bereiche tatsächlich in der Markierung eingeschlossen sind.

| Test 02 | <b>Test 03</b>                  | Test <sub>04</sub>                           | Test <sub>05</sub> | Test 06    | Test 07                 | Test 08                     |
|---------|---------------------------------|----------------------------------------------|--------------------|------------|-------------------------|-----------------------------|
| 100     | $-9.655$                        | 6.408                                        | 78                 | 899        | 6,23                    | 839.661.32                  |
| 220     | $-9.150$                        | 8.991                                        | 74                 | 204        | $-4,46$                 | 270,200,60                  |
| 226     | $-7.583$                        | 25.252                                       | 58                 | 975        | 2,07                    | 351.234,68                  |
| 279     | <b>Bedingte Formatierung</b>    |                                              |                    |            |                         | $\mathbf{x}$                |
| 357     |                                 |                                              |                    |            |                         | ın                          |
| 358     | Bedingung 1                     |                                              |                    |            |                         | i8                          |
| 381     | Zellwert ist                    | nicht zwischen<br>$\overline{\phantom{a}}$   | ۰                  | 200        | $\mathbf{R}$ und<br>600 | $\left  \cdot \right $<br>1 |
| 456     |                                 | Vorschau auf das bedingte                    |                    | AaBbCcYyZz |                         | 5<br>Format                 |
| 519     |                                 | Format (Bedingung ist wahr):                 |                    |            |                         | łЗ                          |
| 539     | Bedingung 2                     |                                              |                    |            |                         | 6                           |
| 544     | Formel ist                      | $=$ REST(F8:2)=0<br>$\overline{\phantom{a}}$ |                    |            |                         | r6<br>B.                    |
| 546     |                                 | Vorschau auf das bedingte                    |                    |            |                         | 7                           |
| 577     |                                 | Format (Bedingung ist wahr):                 |                    | AaBbCcYyZz |                         | Format<br>19                |
| 598     |                                 |                                              |                    |            |                         | i5                          |
| 642     | Bedingte Formatierung lösch     |                                              | Hinzufügen >>      | Löschen    | OK                      | 7<br>Abbrechen              |
| 649     | Zu löschende Bedingung(en):     |                                              |                    |            |                         | ı4                          |
| 695     |                                 |                                              | $\overline{78}$    | 306        | 1,48                    | 459.229,37                  |
| 762     | Bedingung 1                     |                                              | 5                  | 975        | $-7,15$                 | 652.938,63                  |
| 770     | Bedingung 2<br>V<br>Bedingung 3 |                                              | 92                 | 647        | 0,75                    | 595.073.08                  |
| 772     |                                 |                                              | 38                 | 887        | $-6,02$                 | 584.195,83                  |
| 791     | OK                              | Abbrechen                                    | 69                 | 354        | $-7,20$                 | 861.973,46                  |
| 863     |                                 |                                              | 64                 | 743        | 5,02                    | 819.926,42                  |

**Abbildung 4.12** Sie können selektiv bestimmen, welche der Bedingungen gelöscht werden soll

- Um die Formatdefinition eines Bereichs zu löschen, müssen Sie zunächst diesen Bereich markieren (vgl. dazu auch vorstehende Anmerkungen) und das Dialogfeld *Bedingte Formatierung* öffnen. Dort klicken Sie auf *Löschen* und bestimmen im dann erscheinenden kleinen Zusatzdialogfeld die zu löschenden Bedingungen.

Wenn ein Arbeitsblatt mehr als eine und unterschiedliche bedingte Formatierungen enthält und Sie alle diese gleichzeitig löschen wollen, markieren Sie das ganze Arbeitsblatt und öffnen dann das Dialogfeld *Bedingte Formatierung*. Es enthält in diesem Fall wegen der Mischformatierung keine Einträge. Klicken Sie auf *Löschen* und wählen Sie im daraufhin angezeigten Dialogfeld alle drei Bedingungen aus.

Wie Sie in der Abbildung 4.12 erkennen, ist es natürlich ohne Weiteres möglich, auch verschiedene Arten der bedingten Formatierung gleichzeitig auf einen Zellbereich anzuwenden. Im gezeigten Fall wurde zum einen eine direkte Form definiert – Zellwerte, die nicht zwischen 200 und 600 liegen, werden hervorgehoben –, zum anderen werden per Formel, also indirekte Form, die geraden Zahlen kursiv gesetzt, die ungeraden bleiben unbeeinflusst. **HINWEIS**

Die hier benutzte Funktion =REST(Bezug;Divisor) liefert den Rest einer Division. Im Beispielfall werden mit der für den gesamten Bereich geltenden, wegen des relativen Bezugs Zelle für Zelle automatisch angepassten Formel =REST(F8;2)=0 die Ganzzahlen der Spalte F durch 2 geteilt. Gerade Zahlen liefern dabei keinen Rest – es ist dann also WAHR, dass der Rest 0 ist.

Nochmals der wichtige Hinweis zu den sich überlagernden Formatierungen: Es gibt im Bereich etliche Zahlen, die beide der definierten Bedingungen erfüllen: sie liegen nicht zwischen 200 und 600 und sie sind gerade Zahlen. In den dazugehörenden Zellen kommt aber nur das erste, das oberste Format zur Anzeige, die geraden Zahlen werden dort also *nicht* kursiv gezeigt.

### **Excel 2010**

Im Zusammenhang mit Abbildung 4.13:

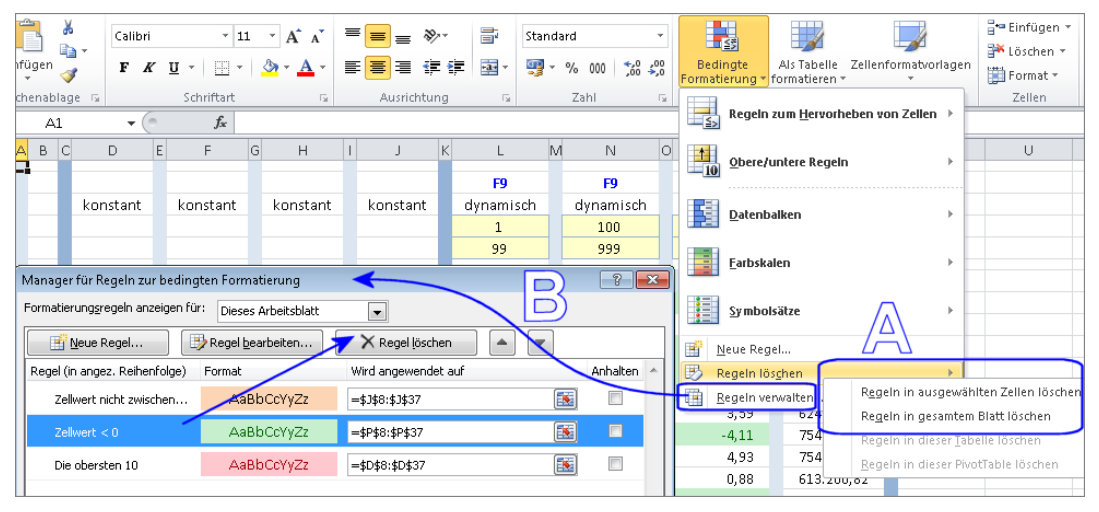

**Abbildung 4.13** In Excel 2010 sind mehrere Zugriffsarten möglich

- - Um die Formatdefinition eines Bereichs zu sehen, können Sie diesen Bereich markieren und dann den *Manager für Regeln zur bedingten Formatierung* öffnen. Wenn dort in der Dropdownliste bei *Formatierungsregeln anzeigen* die Option *Aktuelle Auswahl* eingestellt ist, werden die Formatdefinitionen des markierten Bereichs angezeigt. Entscheiden Sie sich für die Einstellung *Dieses Arbeitsblatt*, kommen alle bedingten Formate des Arbeitsblattes zur Ansicht.
- Zum Löschen der Formatdefinition(en) stehen mehrere Zugangswege offen:
	- - Sie klicken auf *Start – Formatvorlagen – Bedingte Formatierung*, weiter auf *Regeln löschen* und finden dann – Buchstabe A in der Abbildung – Befehle zum Entfernen aller Festlegungen in den aktuell markierten Zellen oder aber im gesamten Arbeitsblatt
	- - Sie klicken auf *Start – Formatvorlagen – Bedingte Formatierung*, weiter auf *Regeln verwalten* und arbeiten dann – Buchstabe B in der Abbildung – im *Manager für Regeln zur bedingten Formatierung*. Dort wählen Sie die zu löschende(n) Regel(n) aus und entfernen sie mit Klick auf *Regel löschen*.

So weit, mit durchaus bewusster und beabsichtigter Unvollständigkeit, zu den leider nicht besonders übersichtlichen Grundlagen der bedingten Formatierung. Es gibt da für die Excel-Entwickler noch allerlei zu verbessern, besonders was die Übersichtlichkeit der Zugriffssysteme betrifft.

»Ja gut, aber wie ist das nun mit der am Ende des dritten Kapitels erwähnten Zeilenfärbung und vor allem mit dem Schalter zum An- und Ausknipsen der bedingten Formate? Das sollte doch angeblich interessant sein?«

Ist es. Gleich das erste der folgenden Praxisbeispiele, das Fahrtenbuch, ist entsprechend ausgestattet.

# <span id="page-21-0"></span>**Fahrtenbuch**

Dieser Abschnitt ist einem Beispiel gewidmet, mit dem Sie vor allem spezielle Techniken der bedingten Formatierung ausprobieren können.

Bitte öffnen Sie von der CD-ROM aus dem zu Ihrer Excel-Version passenden Ordner die Datei *0402\_Fahrtenbuch* und aktivieren Sie das Arbeitsblatt *Fahrtenbuch 1*. **CD-ROM**

Ein Selbstständiger nutzt seinen Pkw für betriebliche und private Fahrten. Er will überprüfen, ob der betriebliche Nutzungsanteil über 50 % liegt und das Fahrzeug deswegen als notwendiges Betriebsvermögen eingestuft werden kann. Deswegen führt er ein vorläufiges Fahrtenbuch, von dem Sie in der hier gezeigten Fassung einen Ausschnitt sehen. Diese Dokumentation wird über einen repräsentativen Zeitraum (mehrere Monate) geführt. Für den genannten, privat motivierten Einstufungszweck kann das genügen, als ein behördlich akzeptiertes »Beweismittel« würde eine derartige Auflistung wohl noch nicht gelten. Sie ist in diesem Sinne lückenhaft – Angaben zum Zweck der jeweiligen Betriebsfahrt und Kundendaten fehlen, ebenso eine Begründung von Umwegen – und es muss ebenso als sehr fraglich offenbleiben, ob die elektronische Form als »behördentauglich« akzeptiert würde.

Als »buchtauglich« ist die Datei jedoch auf jeden Fall einzustufen, zumal sie Gelegenheit gibt, die nachstehend beschriebenen Excel-Techniken ohne großen Vorbereitungsaufwand selbst zu praktizieren. Für diesen Zweck sind vier Arbeitsblätter gleichen Inhalts aber unterschiedlich fortgeschrittener Ausstattung bereitgestellt. Einige Anmerkungen zur Struktur der Arbeitsmappe:

- Das Arbeitsblatt *Fahrtenbuch 1* enthält Einträge, Formeln und allgemeine Formatierungen. Wie es nach den ersten Überarbeitungen aussehen soll, ergibt sich aus *Fahrtenbuch 2*. Sie könnten die Formeln im Kopfbereich entfernen, wenn Sie sich nochmals mit dem Entwickeln mehrteiliger Formeln beschäftigen möchten.

Des Weiteren enthält das Blatt noch keine bedingten Formate und keine Grafik. Auch die damit in Zusammenhang stehenden Arbeiten lassen sich hier also praktizieren.

- Das Arbeitsblatt *Fahrtenbuch 2* ist als Vorlage für die Entwicklungen im Arbeitsblatt *Fahrtenbuch 1* gedacht. Seine Ausstattung entspricht einem Zwischenstand.
- Das Arbeitsblatt *Fahrtenbuch 3* ist ein Duplikat von *Fahrtenbuch 2.* Sie können (und sollten) diese Fassung 3 weiterbearbeiten, während der Zwischenstand 2 erhalten bleibt.
- Das Arbeitsblatt *Fahrtenbuch 4* ist die mit den Angaben dieses Abschnitts erreichbare, endgültige Form; als Vorlage Ihrer Übungen und zur Gegenkontrolle der Arbeitsergebnisse nutzbar

Wenn Sie der Struktur der Anleitungen folgen, erreichen Sie zum Schluss folgenden Stand:

- -*Fahrtenbuch 1*: Ihre Fassung, orientiert an *Fahrtenbuch 2*
- -*Fahrtenbuch 2*: Zwischenlösung im Auslieferungszustand
- -*Fahrtenbuch 3*: Ihre Fassung, orientiert an *Fahrtenbuch 4*
- -*Fahrtenbuch 4*: Schlussfassung im Auslieferungszustand

Die Formulierung »Ihre Fassung« will natürlich auch darauf hinweisen, dass kein zwingender Anlass besteht, den Auslieferungszustand der Blätter 2 und 4 zu imitieren. Im Gegenteil – vielleicht möchten Sie gerne Ideen realisieren, die von den nachstehenden Vorschlägen abweichen oder über sie hinausgehen. Nur zu also!

# **Übersicht**

Die in Abbildung 4.14 erkennbaren Grundstrukturen sind in allen vier Arbeitsblättern gleich.

| $\Delta$           | B                       | С                        | D                          | Ε                        | F                       | G                       | Н                        |                          |                         | Κ                        |
|--------------------|-------------------------|--------------------------|----------------------------|--------------------------|-------------------------|-------------------------|--------------------------|--------------------------|-------------------------|--------------------------|
| $1\,$              |                         | Fahrtenbuch              |                            |                          |                         |                         |                          |                          |                         | Vorname Name             |
| $\sqrt{2}$         | von.                    | 12.08.10                 |                            |                          |                         |                         |                          |                          |                         |                          |
| 3                  | bis.                    | 08.09.10                 |                            |                          |                         |                         | <b>Fahrten</b>           | Anz.                     | km                      | Anteil %                 |
| 4                  |                         |                          |                            |                          |                         |                         | Privat                   | 11                       | 1.520.1                 | 44,3                     |
| 5                  |                         |                          |                            |                          |                         |                         | Geschäftlich             | 9                        | 1.913.4                 | 55,7                     |
| 6<br>$\mathcal{L}$ |                         |                          |                            |                          |                         |                         | Gesamt                   | 20                       | 3.433,5                 |                          |
|                    | <b>LNr</b>              | Datum                    | von                        | über                     | nach                    | km Start                | km Ziel                  | Art                      | km Fahrt                | Info                     |
| 8                  | $\overline{\mathbf{v}}$ | $\overline{\phantom{a}}$ | $\overline{\phantom{a}}$   | $\overline{\phantom{a}}$ | $\overline{\mathbf{v}}$ | $\overline{\mathbf{v}}$ | $\overline{\phantom{a}}$ | $\overline{\phantom{a}}$ | $\overline{\mathbf{v}}$ | $\overline{\phantom{a}}$ |
| 9                  | 01                      |                          | 12.08.10 10787 R Str       | Einkauf PP               | 10787 R Str             | 21.244,6                | 21.250,0                 | P                        | 5,4                     |                          |
| 10                 | 02                      |                          | 13.08.10 10787 R Str       | Bad Schandau             | 10787 R Str             | 21.250,0                | 21.743,8                 | G                        | 493,8                   |                          |
| 11                 | 03                      |                          | 14.08.10 10787 R Str       | Arzt (LiO)               | 10787 R Str             | 21.743,8                | 21.768,6                 | P                        | 24,8                    |                          |
| 12                 | 04                      |                          | 15.08.10 10787R Str        |                          | Flugh. TXL              | 21.768,6                | 21.780,3                 | G                        | 11,7                    |                          |
| 13                 | 05                      |                          | 16.08.10 Flugh. TXL        |                          | 10787 R Str             | 21.780,3                | 21.792,0                 | G                        | 11,7                    |                          |
| 14                 | 06                      |                          | 17.08.10 10787 R Str       |                          | Szczecin, Borysza       | 21.792,0                | 21.940,5                 | G                        | 148,5                   |                          |
| 15                 | 07                      |                          | 18.08.10 Szczecin, Borysza | Angermünde               | 10787 R Str             | 21.940,5                | 22.104,7                 | G                        | 164,2                   |                          |

**Abbildung 4.14** Für die private Übersicht geeignet, für behördliche Zwecke noch nicht

- Im Kopfbereich sind Stammdaten und Zusammenfassungen hinterlegt. In Zelle K1 wird der Name eingegeben, in C2 und C3 per Formel die Zeitspanne ausgewiesen, im Block H4:K6 erfolgt die Zusammenfassung der Listeneinträge. Die Zeile 7 ist leer, damit Excel beim Einschalten des Filters eindeutig registrieren kann, wo sich die Überschriften der Liste befinden.
- Die Überschriftenzeile 8 ist nach dem schon mehrfach vorgestellten Muster für Filterlisten eingerichtet: einzeilig, hoch, vertikale Textausrichtung oben, ausreichend Platz also für die störungsfreie Platzierung der Filterschaltflächen.
- In den Datensätzen folgen auf die laufenden Nummern die Kalenderdaten. Das Auto wird, wie Sie sehen, keinesfalls täglich benutzt, andererseits können mehrere Einträge pro Tag vorkommen. Auch hier also handelt es sich um einen sog. Ereigniskalender. Er ist für 99 Einträge ausgestattet.
- Es folgen die Spalten *von*, *über* und *nach* mit Einträgen in Kurzform (was bei dieser privaten Form des Dokuments natürlich unproblematisch ist). So steht beispielsweise *10787 R\_Str* für die Wohnund Arbeitsadresse des Anwenders oder *Arzt (LiO)* für eine Arztpraxis in Lichterfelde Ost.

Für die eingetragenen Fahrten gibt es mehrere Dokumentationsvarianten:

- Die ersten drei Beispieleinträge der Liste betreffen Zielfahrten mit umwegfreier Rückfahrt zum Start. Demnach bezeichnet ein solcher Eintrag zwei gleich lange Einzelfahrten, deren Zwischenziel in der Spalte *über* genannt ist.
- - In anderen Fällen (z. B. *LNr 04* bis *06*) ist die Spalte *über* leer. Der Eintrag betrifft nur eine Richtung. Die Fahrt erfolgte umwegfrei, ihr Ziel steht in der Spalte *nach*.
- - Schließlich gibt es noch Einträge für Fahrten in einer Hauptrichtung, die mit Umwegen verbunden waren. Das ist bei betrieblichen Anlässen zu dokumentieren. Ein Beispiel liefern die Einträge *LNr 06* und *07*: Die Betriebsfahrt nach Stettin war direkt, die Rückfahrt am nächsten Tag führte mit einem kleinen Umweg, der ebenfalls betrieblich verursacht war, über Angermünde.
- In den dann folgenden Spalten werden die km-Stände bei Start und Ziel als Konstanten geführt. Es folgt in der Spalte *Art* die Typisierung der Fahrten nach Privat (P) und Geschäftlich (G). Die Zahlen in der Spalte *km Fahrt* sind Ergebnisse von Subtraktionsformeln. Die Spalte *Info* ist für Erläuterungen oder Anmerkungen vorgesehen.

Warum sind Daten in den Spalten *km Start* und *km Ziel* als Konstanten vorhanden, obwohl sie im gezeigten Beispiel lückenlos sind? Es würde doch ausreichen, nur den jeweiligen km-Endstand auszuweisen und die Fahrkilometer als Differenz der Endstände zu errechnen. **HINWEIS**

Das hat der Anwender redundant eingerichtet, weil seine Dokumentation den privaten und vorläufigen Charakter hat. Es ist noch nicht klar, ob er sie tatsächlich über längere Zeit lückenlos führen kann und will. Deswegen ist es auch nicht möglich, den jeweils vorherigen Stand aus *km Ziel* per Formel für den nächsten Eintrag als *km Start* zu übernehmen.

Ohnehin sieht er als erfahrener Anwender kaum Aufwand darin, den jeweiligen Stand *km Ziel* eine Zeile nach unten und eine Spalte nach links zu übertragen. Nicht umsonst hat er beide Spalten in der gleichen Formatierung eingerichtet – es ist also eine komplette Direktkopie der Zelle möglich. Die hier anzuratende schnelle Form: Er markiert die zu kopierende Zelle und zeigt mit der Maus auf den Rand der Markierung. Wenn der Mauszeiger zum Vierfachpfeil wird, ist die Zelle kopierfähig und kann bei gedrückter Taste [Strg] an eine andere Stelle gezogen werden. Da in diesem Fall die Zielposition sehr in der Nähe liegt, bereitet der kurze Handgriff kein Problem und schon gar keine Mühe.

### **Formeln**

Bei den Formeln der Beispieldatei treffen Sie überwiegend auf alte Bekannte. Neu hinzu kommen zwei einfache und häufig einsetzbare Funktionen:

- -Die Funktion =MAX(Bezug) liefert die größte Zahl jener Zahlen, die in Bezug vorhanden sind
- -Die Funktion =MIN(Bezug) liefert die kleinste Zahl jener Zahlen, die in Bezug vorhanden sind

Damit im Zusammenhang mit Abbildung 4.15 zu den einzelnen Formeln:

| A              | B                        | Ċ                        | D                     |                          | F                                                         | G                        | H                        |                          |                          | K                        |
|----------------|--------------------------|--------------------------|-----------------------|--------------------------|-----------------------------------------------------------|--------------------------|--------------------------|--------------------------|--------------------------|--------------------------|
|                |                          | Fahrtenbuch              | =MIN(\$C\$9:\$C\$107) |                          | =ZÄHLENWENN(\$I\$9:\$I\$107;LINKS(\$H4;1))                |                          |                          |                          |                          | <b>Vorname Name</b>      |
| $\overline{2}$ | von                      | 12,08,10                 |                       |                          |                                                           |                          |                          |                          |                          |                          |
| 3<br>4         | bis l                    | 08.09.10                 | =MAX(\$C\$9:\$C\$107) |                          |                                                           |                          | Fahrten<br>Privat        | Anz.<br>11               | km.<br>1.520,1           | Anteil %<br>44,3         |
| 5              |                          |                          |                       |                          | =SUMMEWENN(\$I\$9:\$I\$107;LINKS(\$H5;1);\$J\$9:\$J\$107) |                          | Geschäftlich<br>Gesamt   | 9<br>20                  | 1.913,4<br>3.433,5       | 55,7                     |
| 6              |                          |                          |                       |                          |                                                           |                          |                          |                          |                          |                          |
|                |                          |                          |                       |                          |                                                           |                          |                          |                          |                          |                          |
|                | LNr                      | Datum                    | von                   | über                     | nach                                                      | km Start                 | km Ziel                  | Art                      | km Fahrt                 | <b>Info</b>              |
| 8              | $\overline{\phantom{a}}$ | $\overline{\phantom{a}}$ |                       | $\overline{\phantom{a}}$ | $\overline{\phantom{a}}$<br>$\overline{\phantom{a}}$      | $\overline{\phantom{a}}$ | $\overline{\phantom{a}}$ | $\overline{\phantom{a}}$ | $\overline{\phantom{a}}$ | $\overline{\phantom{a}}$ |
| 9              | 01                       |                          | 12.08.10 10787 R Str  | Einkauf PP               | 10787 R Str                                               | 21.244,6                 | 21,250,0                 | P                        | 5,4                      |                          |
| 10             | 02                       |                          | 13.08.10 10787 R Str  | Bad Schandau             | 10787 R Str                                               | 21,250,0                 | 21.743,8                 | G                        | 493,8                    |                          |
| 11             | 03                       |                          | 14.08.10 10787 R Str  | Arzt (LiO)               | 10787 R Str                                               | 21.743,8                 | 21.768,6                 | P                        | 24,8                     |                          |
| 12             | 04                       |                          | 15.08.10 10787 R Str  |                          | Flugh, TXL                                                | 21.768,6                 | 21.780,3                 | G                        | 11,7                     | $=$ H10-G10              |

**Abbildung 4.15** Die Formeln in den Spalten I und J ermitteln ihre benötigten Suchbegriffe selbst

- Die Formel =MIN(\$C\$9:\$C\$107) in Zelle C2 liefert das kleinste Datum, also das des ersten Eintrags im Bezug
- Die Formel =MAX(\$C\$9:\$C\$107) in Zelle C3 liefert das größte Datum des Bezugs, also den jeweils aktuellen Datenstand der Einträge
- Die Formel = ZÄHLENWENN(\$I\$9:\$I\$107;LINKS(\$H4;1)) in Zelle I4 (gleichartig in 15) kann in dieser Beispieldatei mit ihrem zweiten Argument, dem Suchkriterium, nicht auf eine hinterlegte Vorgabe zugreifen. Deswegen ermittelt sie mit LINKS(\$H4;1) den benötigten Buchstaben selbst. Diese ungewöhnliche Variante wurde hier vorwiegend für Übungszwecke eingesetzt. Die einfachere und auf den ersten Blick auch eindeutigere Form wäre =ZÄHLENWENN(\$I\$9:\$I\$107;"P"), die beste Form hingegen immer eine, bei der, wie in früheren Beispielen, auf eine an anderem Ort hinterlegte und eindeutige Vorgabe zugegriffen wird.
- Gleiches gilt für die Formel = SUMMEWENN(\$1\$9:\$1\$107;LINKS(\$H5;1);\$J\$9:\$J\$107), die in Zelle J5 die Fahrkilometer der Art *G* addiert (gleichartig für die Art *P* in Zelle J4)
- -Die Subtraktionsformeln in der Spalte *km Fahrt* bedürfen keiner Erläuterung

# **Grafik einfügen**

Im Kopfbereich der Arbeitsblätter *Fahrtenbuch 2* bis *4* wurde jeweils eine kleine Grafik platziert. Der Anwender konnte es nicht lassen, einem seiner Oldie-Lieblinge hier Referenz zu erweisen. Wenn Sie noch keine Erfahrung zum Umgang mit Grafiken in Excel haben, ist es empfehlenswert, unter Zuhilfenahme dieses Abschnitts auch das Arbeitsblatt *Fahrtenbuch 1* entsprechend auszustatten. Sie lesen im Folgenden allerdings nur wenig über den Umgang mit grafischen Objekten – es geht hier lediglich um ein paar kurze, einführende Schritte. Sehr viel mehr zum Thema erfahren Sie an zwei anderen Stellen: In Kapitel 8 und in der PDF-Datei *ExcelHausgebrauch\_TeilB*.

Das Kapitel *Grafische Objekte* beginnt auf Seite 437 der auf der CD-ROM deponierten PDF-Datei *ExcelHausgebrauch\_TeilB*. Es enthält die wesentlichen Basisinformationen zum Thema. Behandelt werden Errichtungen und Vorgehensweisen in den Programmversionen 2003 und 2007. Bei der Verwendung von Excel 2010 gibt es gegenüber Excel 2007 einige Abweichungen. Diese betreffen jedoch nur die Zugangswege und einige (für dieses Buch nicht relevante) Erweiterungen des Leistungsumfangs. Soweit erforderlich gehe ich auf die kleinen Unterschiede zwischen der Versionen 2007 und 2010 in Kapitel 8 ein. **CD-ROM**

Das kleine Bild des Autos finden Sie als Datei *icon\_auto\_tif* auf der CD-ROM im Ordner *Grafik*.

Wie gelangt die Grafik in das Arbeitsblatt, wie ist sie zu positionieren und in ihrer Größe zu ändern? Dazu im Zusammenhang mit Abbildung 4.16 eine kleine Schritt-für-Schritt-Anleitung. Sie setzt voraus, dass Sie im Arbeitsblatt *Fahrtenbuch 1* arbeiten, in dem also noch keine Grafik vorhanden ist.

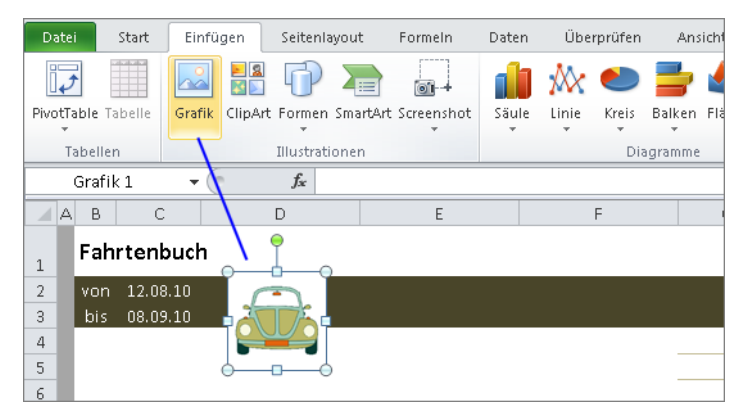

**Abbildung 4.16** Die eingefügte Grafik ist skalierbar

- **1.** Markieren Sie die Zelle, an deren Position gleich die Grafik erscheinen soll.
- **2.** Wählen Sie in Excel 2010 den Befehl *Einfügen Illustrationen Grafik*, in Excel 2003 den Befehl *Einfügen – Grafik aus Datei.*
- **3.** Im dann erscheinenden Explorer-Dialogfeld bestimmen Sie als Quelle den betreffenden Ordner und die gewünschte Objektdatei, im Beispielfall also die Datei *icon\_auto\_tif*, und klicken auf *Einfügen*.
- **4.** Die nun übernommene Grafik ist mit einer Markierung versehen. Zur Handhabung gilt Folgendes:
	- - Um die Markierung aufzuheben, klicken Sie auf eine beliebige Stelle außerhalb des Objekts oder drücken Sie die Taste (Esc)
	- - Um die Markierung zu erzeugen (nur dann natürlich ist das Objekt bearbeitungsfähig), klicken Sie direkt auf das Objekt
	- - Um das Objekt zu verschieben, zeigen Sie auf seine Fläche. Der Mauszeiger wird zum Vierfachpfeil und Sie können jetzt die Grafik mit gedrückter Maustaste an eine beliebige Stelle bewegen. Eine Feinpositionierung gelingt bei markiertem Objekt mit den Tasten  $\lceil \uparrow \rceil$ ,  $\lceil \downarrow \rceil$ ,  $\boxed{\leftarrow}$  und  $\boxed{\rightarrow}$ .
- - Um das Objekt zu skalieren (es proportional oder disproportional zu vergrößern oder zu verkleinern), zeigen Sie auf einen der Eck- oder Kantenpunkte der Markierung. Wenn Sie dann einen Doppelpfeil sehen, können Sie die Kante oder die Ecke in beiden Richtungen ziehen. *Achtung*: Bei realistischen Darstellungen wie der hier vorhandenen ist zumeist nur die proportionale Skalierung sinnvoll. Das bedeutet, dass Sie nur die Eckpunkte benutzen sollten, um die Objektgröße in beiden Ebenen zu verändern; eine Nutzung der Kantenpunkte führt zu Größenänderungen in lediglich einer Ebene, im Ergebnis also zu Verzerrungen.
- Mit dem grünen Punkt der Markierung können Sie das Objekt stufenlos rotieren, in diesem Fall eine eher fragwürdige Option

### **Fortgeschrittene bedingte Formatierung**

Nun aber endlich zu dem Thema vom Ende des dritten Kapitels. Dort wurde von Frau und Herrn K darüber nachgedacht, wie es hinzukriegen sei, dass nicht nur eine einzige Zelle, sondern gleich die ganze dazugehörige Zeile automatisch ihre Farbe wechselt, wenn eine der Zellen einen bestimmten Wert enthält. Und Herr K hatte irgendwo gehört, man könne sogar – ganz ohne Programmierung – Schalter einbauen, mit denen solche Effekte an- und abzuschalten seien.

So also soll es nun geschehen.

#### **Einrichtung einer Zeilenformatierung**

Nehmen Sie einen einfachen Fall: Eine Liste von Erlösen oder Einkommensbestandteilen besteht aus Datenzeilen (Datensätzen). Jede Zeile enthält mehrere Zellen mit spezifischen Informationen: Nummer, Art, Datum usw., schließlich den Erlös selbst. Die formelbasierten Werte können größer oder kleiner werden. Nur die jeweils den Erlös ausweisenden Zellen wurden mit bedingter Formatierung ausgestattet. Werden sie *zu* klein, ändert sich die Farbe der Zelle – auf die Änderung wird mit einem Negativsignal hingewiesen. Nun kann es durchaus sein, dass dieses einzellige Signal als zu schwach oder als nicht logisch genug empfunden wird. Wenn der Erlös zu niedrig ist, wird dadurch nicht nur er selbst »schlecht«, sondern der ganze Datensatz, dessen bestimmender Bestandteil er ist. Deswegen also soll nicht nur die Erlös*zelle* allein, sondern die gesamte Erlös*zeile* die Warnfarbe annehmen.

Die im Zusammenhang mit Abbildung 4.17 ergehende Schritt-für-Schritt-Anleitung greift diese Gedanken auf. In diesem Fall nicht, um zu warnen, sondern lediglich, um die privaten Fahrten deutlich und auf den ersten Blick von den betrieblichen zu unterscheiden. Dies soll – ein weiterer Grund für eine Zeilenformatierung – auch ohne Filterung der Liste gelingen. Gerade im Beispielfall ist die gefilterte Ansicht relativ uninteressant. Es kommt hier bei einer Detailbetrachtung eher und mehr darauf an, die unterschiedlichen Fahrten im Kontext zu sehen: Wie viele Fahrten welchen Typs wurden in welchem Zusammenhang und in welcher zeitlichen Abfolge gemacht.

|                 | B                       | C                       | D                                             | E                   |                         | F                   |                 | G                        | H                          |                          |              | K            |
|-----------------|-------------------------|-------------------------|-----------------------------------------------|---------------------|-------------------------|---------------------|-----------------|--------------------------|----------------------------|--------------------------|--------------|--------------|
| 5               |                         |                         |                                               |                     |                         |                     |                 |                          | Geschäftlich               | 9                        | 1.913,4      | 55,7         |
| 6<br>$\epsilon$ |                         |                         |                                               |                     |                         |                     |                 |                          | Gesamt                     | 20                       | 3.433,5      |              |
|                 | <b>LNr</b>              | Datum                   | von                                           | über                |                         | nach                |                 | km Start                 | km Ziel                    | Art                      | km Fahrt     | <b>Info</b>  |
| 8               | $\overline{\mathbf{v}}$ | $\overline{\mathbf{v}}$ |                                               | ٠                   | $\overline{\mathbf{v}}$ |                     | $\mathbf{v}$    | v                        | $\overline{\mathbf{v}}$    | $\overline{\phantom{a}}$ | $\mathbf{v}$ | $\mathbf{v}$ |
| 9               | 01                      |                         | 12.08.10 10787 R Str                          | Einkauf PP          |                         | 10787 R Str         |                 | 21.244,6                 | 21.250,0                   | P                        | 5,4          |              |
| 10              | 02                      |                         | 13.08.10 10787 R Str                          | Bad Schandau        |                         | 10787 R Str         |                 | 21.250,0                 | 21.743,8                   | G                        | 493,8        |              |
| 11              | 03                      |                         | 14.08.10 10787 R Str                          | Arzt (LiO)          |                         | 10787 R_Str         |                 | 21.743.8                 | 21.768,6                   | P.                       | 24,8         |              |
| 12              | 04                      |                         | 15.08.10 10787 R Str                          |                     |                         | Flugh. TXL          |                 | 21.768,6                 | 21.780,3                   | G                        | 11,7         |              |
| 13              |                         |                         | Manager für Regeln zur bedingten Formatierung |                     |                         |                     |                 |                          | $\frac{1}{2}$ $\mathbf{X}$ | G                        | 11,7         |              |
| 14              |                         |                         | Formatierungsregeln anzeigen für:             | Dieses Arbeitsblatt | $\blacksquare$          |                     |                 |                          |                            | G                        | 148,5        |              |
| 15              |                         | Neue Regel              |                                               | Regel bearbeiten    |                         | X Regel löschen     | $\Delta \omega$ | $\overline{\mathcal{L}}$ |                            | G                        | 164,2        |              |
| 16              |                         |                         | Regel (in angez. Reihenfolge)<br>Format       |                     |                         | Wird angewendet auf |                 |                          | Anhalten <                 | P                        | 295,0        |              |
| 17              |                         |                         |                                               |                     |                         |                     |                 |                          |                            | P                        | 293,0        |              |
| 18              |                         | Formel: =\$I9="P"       |                                               | AaBbCcYyZz          | =\$C\$9:\$K\$107        |                     |                 | 国                        | $\boxed{1}$                | P                        | 5,4          |              |
| 19              |                         |                         |                                               |                     |                         |                     |                 |                          |                            | P                        | 21,4         |              |
| 20              |                         |                         |                                               |                     |                         |                     |                 |                          |                            | P                        | 24,8         |              |
| 21              |                         |                         |                                               |                     |                         |                     |                 |                          |                            | G                        | 11,7         |              |

**Abbildung 4.17** So wurde die bedingte Formatierung der ganzen Zeilen definiert

Die nachstehende Anleitung bezieht sich auf das Arbeitsblatt *Fahrtenbuch 01*, in dem noch keine bedingten Formate existieren.

- **1.** Markieren Sie den gesamten Listenbereich ohne die laufenden Nummern, also \$C\$9:\$K\$107.
- **2.** Öffnen Sie wie oben beschrieben das Dialogfeld zur Festlegung einer Formelregel. Zur Erinnerung:
	- - In Excel 2010 auf dem Befehlsweg *Start – Formatvorlagen – Bedingte Formatierung*, dann Klick auf *Neue Regel*, dann Klick auf *Formel zur Ermittlung der zu formatierenden Zellen verwenden*
	- - In Excel 2003 *Format – Bedingte Formatierung* wählen, dann im Dialogfeld bei *Bedingung 1* die Option *Formel ist* wählen
- **3.** Geben Sie als Regel/Bedingung die Formel =\$I9="P" ein und legen Sie das gewünschte Format fest. Nach dem Abschluss der Aktion zeigen alle Zeilen, die in Spalte I ein *P* enthalten, von Spalte C bis Spalte K das definierte Format.

Der simple Hintergrund des Effekts ist schnell beschrieben: Sie hatten den gesamten Bereich \$C\$9:\$K\$107 markiert. Das Format gilt also für sämtliche Zellen dieses Bereichs. Der Formelbezug \$I9 ist spaltenabsolut, er gilt für alle Zellen aller Zeilen der Markierung und bezieht sich in jeder einzelnen dieser Zeilen auf Spalte I. Wenn dort ein *P* steht, reagieren also alle Zellen der Zeile mit dem definierten Format.

### **Variable Steuerung und Aufteilung des bedingten Formats**

Wenn Sie wie vorgeschlagen gehandelt haben, ist jetzt im Blatt *Fahrtenbuch 01* der Zustand hergestellt, der so oder so ähnlich in *Fahrtenbuch 02* existiert. Ihre nächsten Aktionen sollten dann in *Fahrtenbuch 03* einen Zustand herstellen, der dem Arbeitsblatt *Fahrtenbuch 04* entspricht. Dort ist der sog. Schalter bereits vorhanden und dort ist die Zeilenformatierung nicht mehr durchlaufend; die Spalten *km Start*, *km Ziel* und *km Fahrt* sind ausgenommen.

Probieren Sie es zunächst im Blatt *Fahrtenbuch 04* den Schalter aus: Klicken Sie oben rechts auf das gelbe Objekt mit dem Text *Private hervorheben*, um die Zeilenformatierung anzuschalten (das Objekt zeigt dann sein Häkchen) oder um sie wieder zu entfernen (das Häkchen verschwindet).

Was bislang als Schalter bzw. als Objekt bezeichnet wurde, ist, um genauer zu werden, ein spezielles *Steuerelement*, so der Fachbegriff, und zwar ein *Kontrollkästchen*, wie Sie es schon häufig in Windows und in diversen Anwendungsprogrammen gesehen und benutzt haben.

Steuerelemente sind, kurz und vereinfachend gesagt, unter Microsoft Office verfügbare Objekte unterschiedlicher Art und Zwecksetzung, mit deren Nutzung Sie per Mausklick Entscheidungen, Festlegungen und Auswahlen treffen können. Für solche Aufgaben sind die Steuerelemente technisch vorbereitet. Sie können vom Anwender für den jeweils gedachten Einsatz eingerichtet und funktionalisiert werden.

#### **Allgemeines zu Steuerelementen**

Nach bedingter Formatierung und Grafik jetzt also auch noch ein dritter, wenn auch kurzer Einblick in ein komplexes Spezialgebiet. Die *Steuerelemente* spielen in meinen anderen Excel-Büchern eine sehr bedeutsame, zentrale Rolle, hier kann ich sie allerdings nur sehr am Rande abhandeln. Wenn Sie darüber hinaus ein wenig tiefer in das Thema einsteigen möchten, ist auch dazu wieder die PDF-Datei *ExcelHausgebrauch\_TeilB* verwendbar.

Das Kapitel *Steuerelemente* beginnt auf Seite 419 der auf der CD-ROM deponierten PDF-Datei *ExcelHausgebrauch\_TeilB*. Es enthält wesentliche Basisinformationen zu diesem vielgestaltigen Thema. Behandelt werden grundlegende Einrichtungen und Vorgehensweisen. Dabei wird unterschieden zwischen den *Formularsteuerelementen* und den *ActiveX-Steuerelementen*. Beide Arten sind in den Programmversionen 2003 und höhere verfügbar. Die kleinen Beispiele in diesem Buch beschäftigen sich jedoch nur mit *Formularsteuerelementen*. **CD-ROM**

Der Zugriff auf die Objekte erfolgt in Excel 2003 mit der Symbolleiste *Formular*, in Excel 2007 und 2010 auf der Registerkarte *Entwicklertools* in der Multifunktionsleiste bzw. im Menüband. Da diese Strukturen verborgen sein können, ist kurz zu beschreiben, wie sie sichtbar zu machen sind.

- - Wählen Sie in Excel 2003 den Befehl *Ansicht – Symbolleisten* und klicken Sie dann auf den Eintrag *Formular*, um die so benannte Symbolleiste zur Anzeige zu bringen (alternativ können Sie auch mit der rechten Maustaste im Symbolleistenbereich klicken, um die Liste der verfügbaren Symbolleisten zu öffnen).
- Wenn Sie in der *Multifunktionsleiste* von Excel 2007 die Registerkarte *Entwicklertools* nicht sehen, klicken Sie auf die *Office-Schaltfläche* und dann auf *Excel-Optionen*. In der Kategorie *Häufig verwendet* finden Sie die Option *Entwicklerregisterkarte in der Multifunktionsleiste anzeigen*.
- Wenn Sie im *Menüband* von Excel 2010 die Registerkarte *Entwicklertools* nicht sehen, aktivieren Sie die Registerkarte *Datei*, klicken auf *Optionen* und anschließend auf die Kategorie *Menüband anpassen.* Aktivieren Sie dann in der Liste *Hauptregisterkarten* das Kontrollkästchen *Entwicklertools.*

#### **Einrichten eines Schalters**

Die nachstehenden Anleitungen setzen voraus, dass Sie im Arbeitsblatt *Fahrtenbuch 3* arbeiten, in dem noch kein Steuerelement vorhanden ist.

Im ersten Arbeitsgang wird ein Steuerelement *Kontrollkästchen* eingerichtet und funktionalisiert. Die Abbildung 4.18 bezieht sich auf Excel 2010. Die Vorgehensweise in Excel 2003 ist sehr ähnlich, benötigt also keine eigene Abbildung.

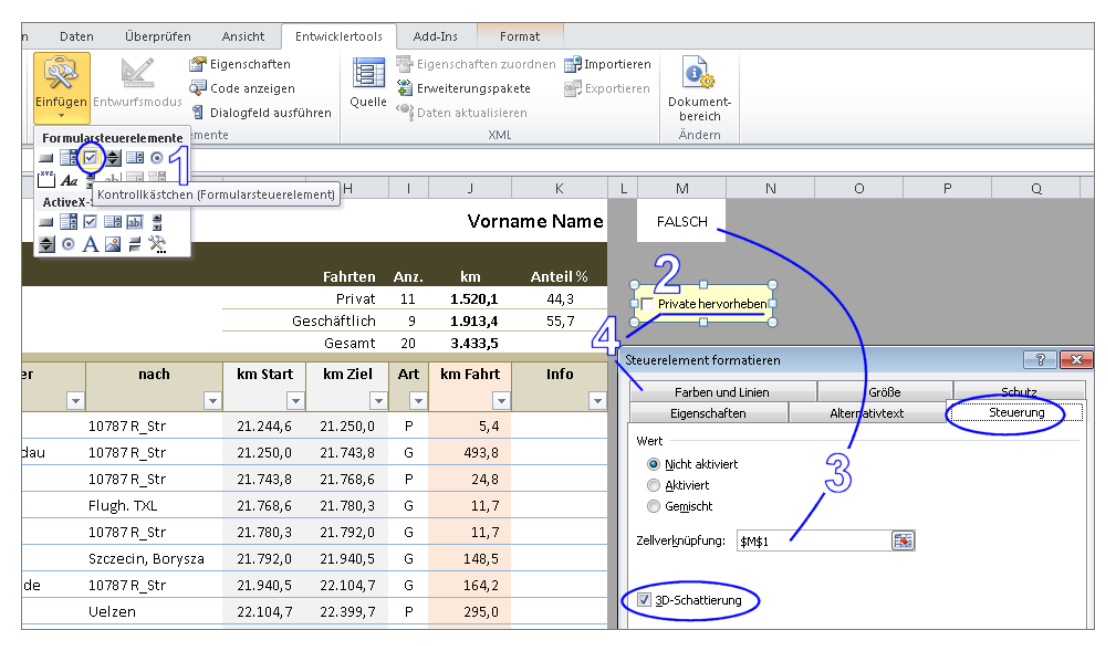

**Abbildung 4.18** Die Einrichtung dieses Steuerelements ist schnell erledigt

**1.** Klicken Sie auf der Registerkarte *Entwicklertools* auf *Einfügen* und dann in der oberen Gruppe (*Formularsteuerelemente*) auf das dritte Symbol von links (das *Kontrollkästchen*), um es zu aktivieren.

In Excel 2003 klicken Sie in der Symbolleiste *Formular* auf das fünfte Symbol von links.

**2.** Lassen Sie die Maustaste los; der Mauszeiger erscheint jetzt als kleines Kreuz. Bewegen Sie die Maus zu der Stelle, an der Sie das Objekt erzeugen möchten. Ziehen Sie jetzt mit gedrückter linker Maustaste ein flaches Rechteck auf. Die vorläufige Größe: etwas höher und breiter als eine Standardtabellenzelle. Lassen Sie die Maustaste los.

Das Objekt erscheint markiert und mit der Beschriftung *Kontrollkästchen n.*

Sie haben oben gelesen, dass Sie ein Bildobjekt markieren können, indem Sie es anklicken. Das trifft auf ein Steuerelement, das ebenfalls ein grafisches Objekt ist, so nicht zu. Heben Sie die Markierung auf und klicken Sie in das *Kontrollkästchen*. Es wird nicht markiert, sondern es wechselt seinen Aktivitätszustand – das Häkchen erscheint oder verschwindet. **WICHTIG**

Um ein *Formularsteuerelement* zu markieren, müssen Sie es mit gedrückter Taste (Strg) anklicken.

**3.** Öffnen Sie bei markiertem Objekt mit  $\lceil \frac{5 \text{trg}}{1} \rceil + \lceil \frac{1}{1} \rceil$  dessen Formatierungsdialogfeld und aktivieren Sie, falls erforderlich, die Registerkarte *Steuerung*. Die drei Optionen bei *Wert* können Sie ignorieren. Wichtig ist aber, dass bei *Zellverknüpfung* ein Zellbezug erwartet wird. In die gleich von Ihnen angegebene Zelle wird das Steuerelement seinen »Klickwert« lenken, einen Wert also, mit dem das Objekt auf ein Anklicken reagiert.

Setzen Sie den Cursor in die Eingabezeile und klicken Sie mit der Maus im Hintergrund auf die Zelle M1. Deren Bezug wird jetzt als absolut eingetragen. Damit ist die Verknüpfung zwischen Steuerelement und Zelle geleistet.

Schalten Sie jetzt noch die Option *3D-Schattierung* ein. Die macht sich vor farbigen Hintergründen in der Regel recht gut.

Heben Sie die Markierung auf und klicken Sie das *Kontrollkästchen* wiederholt an. Wenn es sein Häkchen nicht zeigt, erscheint in der verknüpften Zelle der Wert FALSCH, ansonsten der Wert WAHR. Sie erzeugen jetzt also mit Mausklicks variable Werte; WAHR und FALSCH, einen Tick weiter gedacht: AN und AUS – das also ist der Schalter. Bevor er gleich tatsächlich dazu wird, zunächst noch ein wenig Inhalt und Kosmetik:

**4.** Markieren Sie das Objekt erneut und öffnen Sie sein Formatierungsdialogfeld. Aktivieren Sie die Registerkarte *Farben und Linien* und definieren Sie bei *Farbe* eine Füllfarbe und ggf. bei *Linie* einen Objektrahmen mit Farbe und Stärke Ihrer Wahl.

Zeigen Sie bei markiertem Objekt in dessen Text. Wenn Sie den Mauszeiger als Cursor sehen, können Sie den Text markieren, um ihn zu überschreiben. (Alternative: In den Text klicken und ihn dann nach Textverarbeitungsregeln editieren.) Schreiben Sie, wie in der Vorlage, den Text *Private hervorheben*. Das ist es, was der Schalter gleich leisten soll: Schalter an – die privaten Fahrten in der Liste werden mit einer bedingten Formatierung betont. Schalter aus – die bedingte Formatierung verschwindet.

Sie wissen jetzt, dass in der Zelle M1 entweder WAHR oder FALSCH stehen kann und können deshalb diese Zeichenfolge optisch verbergen: Richten Sie die Schriftfarbe gleich der Hintergrundfarbe ein – was da steht, geht ja niemand was an.

### **Einrichten und Zergliedern eines dynamischen Formats**

Im Arbeitsblatt *Fahrtenbuch 3* existiert bereits eine bedingte Formatierung: Die Zeilen mit den privaten Fahrten werden gelb hervorgehoben. Das ist jetzt noch statisch, wird aber gleich dynamisch sein.

- **1.** Markieren Sie den gesamten Listenbereich ohne die laufenden Nummern, also \$C\$9:\$K\$107.
- **2.** Öffnen Sie wie oben beschrieben das Dialogfeld zur Anpassung der existierenden Formelregel. Zur Erinnerung:
	- In Excel 2010 auf dem Befehlsweg *Start Formatvorlagen Bedingte Formatierung*, dann Klick auf *Regeln verwalten*, dann Klick auf *Regel bearbeiten* (es existiert nur eine, deswegen muss sie, was bei mehreren nötig wäre, vorher nicht markiert werden)
	- In Excel 2003 *Format Bedingte Formatierung* wählen
- **3.** Erweitern Sie die Formel =\$I9="P" zur Formel =UND(\$M\$1=WAHR;\$I9="P"). Nach dem Abschluss der Aktion zeigen alle Zeilen, die in Spalte I ein *P* enthalten, von Spalte C bis Spalte K das definierte Format. Dies aber nur dann, wenn Sie mit dem *Kontrollkästchen* den Schalter auf AN gestellt haben: Im *Kontrollkästchen* ist das Häkchen sichtbar, in der Liste die Formatierung.

Zur Erläuterung der Formel =UND(\$M\$1=WAHR;\$I9="P"): Sie behaupten zweierlei: In Zelle M1 steht aktuell der Wert WAHR und in Spalte I der Zeile steht das Zeichen *P*. Nur wenn beide Behauptungen gleichzeitig zutreffen, kann das bedingte Format greifen. Wenn nur der Behauptungen oder gar keine – na dann eben nicht.

Die Funktion =UND(Wahrheitswert1;Wahrheitswert2;...) liefert als Ergebnis den Wert WAHR, wenn *alle* ihrer Prüfungen den Wert WAHR ergeben. In Excel 2003 können Sie in einer einzigen UND-Formel bis zu 30 Prüfungen durchführen, in Excel 2010 bis zu 255.

Das logische Äquivalent dazu ist die Funktion =ODER(Wahrheitswert1;Wahrheitswert2;...), die im nächsten Abschnitt dieses Kapitels gebraucht wird. Sie liefert als Ergebnis den Wert WAHR, wenn *mindestens eine* ihrer Prüfungen den Wert WAHR ergibt.

Dem Anwender gefällt jetzt noch nicht so gut, dass die Zeilenformatierung durchlaufend ist. Er möchte gerne, dass die Kilometerzahlen ausgenommen werden. Um es komplizierter auszudrücken: Das schaltbare, bedingte Format soll nicht einheitlich für den gesamten Bereich \$C\$9:\$K\$107 gelten, sondern für den dreiteiligen Mehrfachbezug \$C\$9:\$F\$107;\$I\$9:\$I\$107;\$K\$9:\$K\$107.

Das machen Sie mal lieber nicht. Das lassen Sie lieber mal Excel machen. Ganz einfach und nach dem häufig gut brauchbaren Muster: erst die Gesamtheit einrichten, dann Teile davon entfernen. Markieren Sie die Bereiche, die ausgeschlossen werden sollen, und löschen Sie deren bedingte Formatierungen. Die Anpassung des Bezugs leistet Excel dabei ohne Ihre direkte Mitwirkung. (Wenn Sie einen Mehrfachbezug bzw. eine Mehrfachmarkierung manuell erzeugen wollen, müssen Sie bei gedrückter Taste (Strg) die Bereiche einen nach dem anderen mit der Maus markieren.)

# <span id="page-31-0"></span>**Blutdruckprotokoll**

Herr K hat es also auch mit dem Blutdruck. Schon länger. Neulich wurden im EKG ein paar Veränderungen sichtbar. Der Hausarzt meinte, man solle versuchsweise die Medikation umstellen. Frau K meinte, man solle auch noch anderes umstellen – oder es gleich lieber ganz lassen? Herr K meinte das alles auch, wenn auch teilweise anders. Erfreulich aber fand er, dass während der einmonatigen Umstellungsphase ein Blutdruckprotokoll geführt werden solle. Drei Selbstmessungen pro Tag – ja, Handgelenk reicht – Grenzwertüberschreitungen dann bitte hervorheben, so der Arzt. Und Puls? Ja, den auch, wenn es keine Mühe macht. Er habe da so Vordrucke, wenn Herr K vielleicht einen davon …

Also nein, das nun bitte wirklich nicht. Jemandem, der gut mit Excel kann, für Protokollzwecke einen Vordruck anbieten; am Ende auch noch mit Werbeaufschrift, was? Das wäre ja so, als wolle man einem Arzt … Aber okay, nein danke, das mache er lieber selbst. Er habe da schon ein paar prima Ideen.

Nachdem er der Gemahlin davon berichtet hatte – endlich könne er mal wieder was Interessantes in Excel ausprobieren –, sagte die am folgenden Morgen: »Schau mal, ich hatte da schon ein paar prima Ideen und habe was Interessantes ausprobiert.« Das nun war seinem Blutdruck wenig zuträglich. Die erste Messung also lieber verschieben.

# **Rätselhaftes**

Ein rhythmisch getakteter, automatisch sich aus einem Startdatum entwickelnder Kalender mit variabler Datumswiederholung, an dieser Aufgabe wenigstens konnte Herr K jetzt noch selbst experimentieren. Für ein Blutdruckprotokoll natürlich übertriebener Luxus, aber es passte gerade.

Worum geht es? Er will aus einem Startdatum und einer Wiederholungszahl einen Kalender entwickeln. Im Effekt soll dann z. B. dreimal hintereinander dasselbe Datum, dann dreimal hintereinander das folgende Datum, dann die nächste Dreiergruppe usw. erscheinen. Alles automatisch. Und wenn Zweiergruppen oder Vierergruppen gewünscht sind? Egal, dann macht die Formel auch das.

*Die* Formel? Ja, nur eine einzige, das ist der Ehrgeiz. Sie kann und muss natürlich mit wechselnden Bezügen arbeiten, syntaktisch aber soll es in jeder Zelle dieselbe sein. Das Denkmuster hatte er schon mal aufgezeichnet, in Abbildung 4.19 wird es vorgestellt.

| Lineare        | Takt 2         | Takt 3          | Takt 4 | n |
|----------------|----------------|-----------------|--------|---|
| Reihe          |                | FormeIresultate |        | → |
| 1              | 1              | 1               | 1      |   |
| $\overline{2}$ | 1              | 1               | 1      |   |
| 3              | $\overline{2}$ | 1               | 1      |   |
| 4              | 2              | 2               | 1      |   |
| 5              | 3              | 2               | 2      |   |
| 6              | 3              | $\overline{a}$  | 2      |   |
| 7              | 4              | 3               | 2      |   |
| 8              | 4              | 3               | 2      |   |
| 9              | 5              | 3               | 3      |   |
| 10             | 5              | 4               | 3      |   |
| 11             | 6              | 4               | 3      |   |
| 12             | 6              | 4               | 3      |   |
| 13             | $\overline{7}$ | 5               | 4      |   |
| 14             | 7              | 5               | 4      |   |
| 15             | 8              | 5               | 4      |   |
| 16             | 8              | 6               | 4      |   |
| ↓              | ↓              | ↓               | ↓      |   |

**Abbildung 4.19** Wie soll *das* denn gehen?

- -Es gibt eine lineare Zahlenreihe mit Konstanten von *1* bis *n*. Diese Werte gelten als Vorgaben.
- -Es gibt eine Zelle, in der ein variabler Taktgeber (1, 2, 3, 4 usw.) als Vorgabe hinterlegt wird
- Eine Formel greift auf die Vorgabewerte zu, um aus ihnen, entsprechend dem abgebildeten Modell, Ergebnisse in gleichmäßigen Rhythmen zu erzeugen:
	- -Im Zweierrhythmus: aus 1 und 2 mach 1, aus 3 und 4 mach 2, aus 5 und 6 mach 3 usw. *oder*
	- im Dreierrhythmus: aus 1 und 2 und 3 mach 1, aus 4 und 5 und 6 mach 2 usw. *oder*
	- im Viererrhythmus *oder* im Fünferrhythmus usw.; das Ganze natürlich aufsteigend offen.

Wenn Ihnen dazu nicht auf Anhieb eine Idee kommt, Sie aber zur Spezies der Tüftler gehören – vielleicht haben Sie ja Lust, eine Lösung zu finden, bevor weiter unten eine präsentiert wird?

# **Übersicht**

Zum Einstieg in das Vorhaben Blutdruckprotokoll sind ein paar kurze Erläuterungen zu den medizinischen Begriffen und Aspekten des Beispiels erforderlich:

- - Der Blutdruck wird standardgemäß als Zahlenpaar ausgedrückt. Für die beiden Messwerte gelten die Bezeichnungen *systolisch* (oberer Wert) und *diastolisch* (unterer Wert). Eine gebräuchliche Maßeinheit ist *mmHg* (Millimeter Quecksilbersäule), eine gebräuchliche Abkürzung für den gemessenen Druck ist *RR* (für den Namen des italienischen Arztes *S. Riva-Rocci*).
- - Der Blutdruck gilt als zu hoch, wenn er häufig oder regelmäßig die Werte von *140/90 mmHg* (»140 zu 90« ist die übliche Ausdrucksweise) erreicht oder überschreitet. Dabei werden Überschreitungen des unteren, des diastolischen Wertes, als riskanter angesehen.
- Die Ruhefrequenz des Pulsschlags (der Herzschläge pro Minute) ist von vielen Faktoren abhängig und deshalb sehr unterschiedlich. Jedoch kann eine Ruhefrequenz von unter 50 als problematisch angesehen werden, wenn sie Beschwerden macht und/oder für die untersuchte Person nicht als normal gilt, sondern möglicherweise z. B. von Medikamenten verursacht wird.

Das fertige Protokoll ist ausschnittsweise in Abbildung 4.20 zu sehen. Seine Ausstattung fasst einige Themen dieses Kapitels wiederholend zusammen und enthält ein paar kleine Raffinessen, deren Anwendung überwiegend auf bisher im Buch beschriebenen Inhalten beruht.

| А<br>◢<br>Ŧ.   | B            | C                         | D              | E            | F                       | G                      | H                       |                         | J                  | K            | <b>LMP</b> |
|----------------|--------------|---------------------------|----------------|--------------|-------------------------|------------------------|-------------------------|-------------------------|--------------------|--------------|------------|
| $\overline{2}$ |              |                           |                |              | RR syst.                | RR diast.              | Puls                    |                         |                    |              |            |
| 3              |              |                           |                | Grenzwerte   | 140                     | 90                     | 50                      |                         | Messungen pro Tag: | 3            |            |
| 4              |              |                           |                |              |                         |                        |                         |                         |                    |              |            |
| 5              |              | <b>Blutdruckkontrolle</b> |                |              |                         |                        |                         | von                     | 15.06.10           |              |            |
| 6              |              | <b>Vorname Name</b>       |                |              |                         |                        |                         | bis                     | 17.07.10           |              |            |
| 7              |              | 33 Tage                   |                |              |                         | 95 Messungen           |                         |                         |                    |              |            |
| 8              |              |                           |                | Mittelwerte  | 128                     | 67                     | 58                      |                         | kritisch:          | 11           |            |
|                | LNr          | <b>Datum</b>              | м              | Zeit         | RR syst.                | RR diast.              | Puls                    | Med                     | Bemerkungen        | x            |            |
| 10             | $\mathbf{v}$ | $\overline{\phantom{a}}$  | $\mathbf{v}$   | $\mathbf{v}$ | $\overline{\mathbf{v}}$ | $\overline{\mathbf v}$ | $\overline{\mathbf{v}}$ | $\overline{\mathbf{v}}$ | $\mathbf{v}$       | $\mathbf{v}$ |            |
| 11             | 01           | 15.06.10                  | Ĩ.             | 09:15        | 160                     | 85                     | 62                      | A                       |                    | x            |            |
| 12             | 02           | 15.06.10                  | $\overline{2}$ | 11:35        | 166                     | 100                    | 72                      |                         |                    | X            |            |
| 13             | 03           | 15.06.10                  | 3              | 17:13        | 117                     | 62                     | 50                      |                         |                    |              |            |
| 14             | 04           | 16.06.10                  | Ĵ.             | 04:59        | 163                     | 86                     | 53                      | A                       |                    | х            |            |
| 15             | 05           | 16.06.10                  | 2              | 11:56        | 124                     | 67                     | 53                      |                         |                    |              |            |
| 16             | 06           | 16.06.10                  | 3              | 17:29        | 116                     | 60                     | 51                      |                         |                    |              |            |
| 17             | 07           | 17.06.10                  | Ĩ.             | 08:47        | 158                     | 74                     | 60                      | A                       | nachts SVT, 20'    | x            |            |
| 18             | 08           | 17.06.10                  | $\overline{2}$ | 12:12        | 122                     | 63                     | 54                      |                         |                    |              |            |
| 19             | 09           | 17.06.10                  | 3              | 17:17        | 99                      | 51                     | 46                      |                         |                    |              |            |
| 20             | 10           | 18.06.10                  | 1              | 08:21        | 141                     | 95                     | 59                      | B                       |                    | x            |            |
| 21             | 11           | 18.06.10                  | 2              | 13:11        | 135                     | 69                     | 55                      |                         |                    |              |            |
| 22             | 12           | 18.06.10                  | 3              | 17:22        | 112                     | 58                     | 49                      |                         |                    |              |            |
| 23             | 13           | 19.06.10                  | 1              | 07:55        | 139                     | 92                     | 64                      | B                       |                    | x            |            |
| 24             | 14           | 19.06.10                  | $\overline{2}$ | 12:02        | 122                     | 64                     | 50                      |                         |                    |              |            |
| 25             | 15           | 19.06.10                  | 3              | 17:40        | 130                     | 68                     | 58                      |                         |                    |              |            |

**Abbildung 4.20** Ein komplexes Gebilde aus Eingaben, Formeln und Formaten

- - In Zeile 3 sind die drei Grenzwerte hinterlegt, die im Beispielfall gelten sollen und die den üblichen medizinischen Einteilungen entsprechen (vgl. Erläuterungen weiter oben). Die Anzahl der Messungen pro Tag ist in Zelle K3 hinterlegt. Dieser Parameter spielt im Modell eine wichtige Rolle.
- Rechts oben (in der Abbildung nicht zu sehen) sind drei verschiedene Medikationen beschrieben und mit A, B und C bezeichnet. Diese Kürzel tauchen in der Spalte *Med* des Messprotokolls auf.
- Es folgen die Kopfdaten zum Namen und zur kalendarischen Protokollperiode, darunter dann die Anzahl der Tage und Messungen im Berichtszeitraum
- In Zeile 8 werden die mittleren Werte ausgewiesen und berichtet, wie viele der Messwerte als kritisch einzustufen sind
- Die Zeile 9 ist leer, damit Excel beim Einschalten des Filters eindeutig registrieren kann, wo sich die Überschriften der Liste befinden
- -Die Überschriftenzeile 10 entspricht den in diesem Buch vermittelten Regeln für Filterlisten
- - Den laufenden Nummern folgen die Kalenderdaten. Es sollen drei Messungen täglich dokumentiert werden, also sind im Rahmen eines Filterprojekts drei Datumsangaben pro Tag erforderlich. Jede der Zeilen muss ein Datum enthalten, damit beim Filtern (z. B. nur der Nachmittagswerte) stets der Kalendertag identifizierbar ist.
- Die Hilfsspalte *M* (für Messung) mit den Zahlen 1, 2 und 3 ist eine große Hilfe beim Filtern. Sie ermöglicht mit wenigen Klicks die Selektion bestimmter Messzeiten (vormittags, mittags, nachmittags) oder deren Kombinationen.
- Gewünscht waren Messungen am Vormittag, Mittag, Nachmittag. Das konnte, wie Sie sehen, nicht immer eingehalten werden; es gibt Lücken. Genaue Uhrzeiten sind hier keine Pflichtangaben, es ist aber bei einer Analyse möglicherweise nützlich, sie vergleichen zu können. Sie gleich nach der Messung einzugeben ist kein Aufwand; Sie kennen die Tastenkombination  $\lceil \text{Strg} \rceil + \lceil \alpha \rceil + \lceil \cdot \rceil$ .
- - Die Zellen in den Spalten *RR syst.*, *RR diast.* und *Puls* verändern dann ihre Farbe, wenn die Grenzwerte in Zeile 3 überschritten (RR) oder unterschritten (Puls) werden. Die dazu benutzten, bedingten Formate sind wertend organisiert, d. h., die Überschreitung des diastolischen Wertes benutzt ein stärkeres Farbsignal als die des systolischen Wertes. Das Farbsignal bei den Pulswerten ist nur schwach, es hat im Beispielfall lediglich nachrichtlichen Charakter. Probieren Sie aus, wie die Farbsignale zunehmen oder sich vermindern, wenn Sie die Vorgaben in Zeile 3 niedriger oder höher setzen. (Dabei verändert sich auch das Formelergebnis in Zelle K8.)
- In der Spalte *Med* ist täglich einmal bezeichnet, welche Medikamente in welcher Dosis genommen wurden. Die den Kürzeln entsprechenden Daten sind im Bereich O2:S4 des Blattes zu finden.
- In der Spalte *Bemerkungen* wurde hinterlegt, welche Ereignisse oder Zustände möglicherweise mit Messwerten im Zusammenhang stehen könnten oder sonst von Bedeutung für das Protokoll sind
- Die Spalte mit der Überschrift *x* hat ihre wichtige Bedeutung für die Protokollanalyse. In der Überschrift ist das *x* eine Konstante, im Listenbereich ist es ein Formelergebnis. Es erscheint dort, wenn einer der *RR*-Werte (oder deren beide) als kritisch angesehen wird; die Pulsfrequenz bleibt unberücksichtigt. Somit ist es ein Leichtes, die Liste über *x* nach kritischen Ergebnissen zu filtern.

# **Eingaben und Formeln**

Das Arbeitsblatt hat sechs Eingabezellen. Im Zusammenhang mit Abbildung 4.21:

- - In den Zellen F3, G3 und H3 sind die Grenzwerte für Blutdruck und Puls hinterlegt. Wenn Sie diese Werte ändern, reagieren die Zellfärbungen in der jeweiligen Spalte und gleichsinnig die Formelergebnisse in der Spalte *x*. Probieren Sie das aus, indem Sie die Vorgaben niedriger oder höher setzen. Beispielsweise lässt sich rasch erkennen, dass systolische Werte über 130 relativ häufig vorkommen.
- - Die Vorgabe in Zelle K3 bestimmt die Takte des Datumswechsels im Kalender und die automatische Wechselformatierung (blau – weiß) zur Tagesunterscheidung. Wenn Sie diese Vorgabe ändern, passt sich der Kalender automatisch der neuen Vorgabe an. (Hier im Beispiel ist das demonstrierbar, im Ergebnis allerdings nur wenig sinnvoll, fertigen Sie ggf. ein eigenes Leermuster allgemeiner Art an.)
- - Mit Ihrer Eingabe in Zelle J5 bestimmen Sie das Startdatum, dem alle Einträge in der Datumsliste automatisch folgen
- In Zelle K10 (aktuell belegt mit dem Wert *x*) können Sie ein beliebiges Zeichen eingeben. Dieses wird dann im Formelbereich der Spalte benutzt sowie in Zelle K8 gezählt.

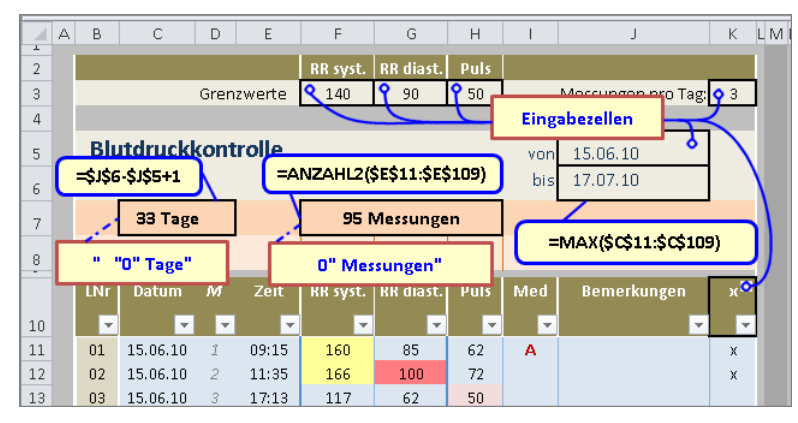

**Abbildung 4.21** Eingabezellen, Formeln und Zahlenformate im Kopfbereich

Die drei in Abbildung 4.21 bezeichneten Formeln sind nicht mehr besonders interessant, höchstens noch hinsichtlich der Zahlenformate ihrer Ergebnisse:

- - Die Formel =MAX(\$C\$11:\$C\$109) in Zelle J6 ermittelt den jeweils aktuellen Schlusstag der Aufzeichnungen
- - Die Formel =\$J\$6-\$J\$5+1 in Zelle C7 errechnet die Differenz zwischen Starttag und Schlusstag und addiert dem Resultat den Wert 1 hinzu, um den Starttag nicht auszuschließen. Das benutzerdefinierte Zahlenformat ist als " "0" Tage" festgelegt. In der Zelle steht nur die Zahl. Der Rest, die drei führenden Leerzeichen zur Abrückung vom linken Zellrand und der mit einem Leerzeichen eingeleitete Text *Tage*, sind Elemente des Zahlenformats. Die der Zahl voran- und nachstehenden Zeichenfolgen sind in Anführungszeichen eingeschlossen.

- Die Formel =ANZAHL2(\$E\$11:\$E\$109) in der verbundenen Zelle F7:H7 ist nicht mehr erläuterungsbedürftig, ihr benutzerdefiniertes Zahlenformat 0" Messungen" entspricht, technisch gesehen, dem vorher beschriebenen

 $\frac{d}{dt}$  $\Lambda$  $\overline{R}$ ċ h Ğ  $\overline{a}$  $\overline{\text{Puls}}$  $\overline{2}$ RR diast. RR syst.  $\overline{a}$ Grenzwerte 1.40  $90$ 50 Messungen pro Tag:  $\mathbf{Q}$  $\Delta$ **Blutdruckkontrolle**  $\overline{5}$ von 15.06.10  $\epsilon$ =ZÄHLENWENN(\$K\$11:\$K\$109:\$K\$10) =MITTELWERT(F\$11:F\$109)  $\overline{7}$ 128 67 58 kritisch:  $11$  $_{\rm 8}$ **RR** diast Datum м Zeit RR syst. Puls Med Bemerkungen  $10$ ÷ ÷ 15.06.10 09:15  $01$ 85 62  $11$ 160 A  $\mathbf{x}$  $\mathcal{I}$ 12  $02$ 15.06.10  $\overline{2}$  $11$ :  $\overline{\mathbf{x}}$ =WENN(ODER(F11>\$F\$3;G11>\$G\$3);\$K\$10;"")  $03$ 15.06.10  $17$  $13$  $04$ 16.06.10  $04.59$  $14$ ⊼  $\mathbf{x}$  $15$  $05$ 16.06.10 =\$J\$5-1+AUFRUNDEN(B14/\$K\$3;0)  $16$  $06$ 16.06.10 17.06.10 nachts SVT. 20' 17 07  $60$ x 18  $08$ 17.06.10 12:12 122 63 54

Deutlich interessanter wird es jetzt im Zusammenhang mit Abbildung 4.22:

**Abbildung 4.22** Formeln im Auswertungsbereich und im Listenbereich

- - Die Formeln =MITTELWERT(F\$11:F\$109) in Zelle F8 und äquivalent in den Zellen G8 und H8 liefern die Durchschnittsmesswerte des Protokolls. Die Formatierung ohne Nachkommastellen ist völlig ausreichend; bei der in der medizinischen Datenanalyse hier relevanten Bewertungsspannbreite sind Bruchteile von 1 völlig unerheblich. Darüber hinaus wären diese Mittelwerte nur dann interessant, wenn sie in mehreren Monaten registriert worden wären und dann im Vergleich eine deutliche, Tendenzen zeigende Veränderung offenbarten.
- - Die Formel =ZÄHLENWENN(\$K\$11:\$K\$109;\$K\$10) in Zelle K8 benutzt als Suchbegriff jenen Wert, den Sie in Zelle K10 hinterlegen. Insofern ist es für die Arbeit der Formel gleichgültig, welches Zeichen (oder ggf. auch deren mehrere) Sie als Überschrift für kritische Werte eingeben.
- Die Formel =WENN(ODER(F11>\$F\$3;G11>\$G\$3);\$K\$10;"") in Zelle K11, exemplarisch für alle in der Spalte folgenden, benutzt die oben schon angesprochene Funktion ODER als Bestandteil einer WENN-Formel. Als Anweisung formuliert: »Wenn es wahr ist, dass der Wert in Zelle F11 größer ist als der Wert in Zelle F3 *oder* wenn es wahr ist, dass der Wert in Zelle G11 größer ist als der Wert in Zelle G3, dann schreibe das in Zelle K10 hinterlegte Zeichen, ansonsten erzeuge leeren Text.« Wenn nun beides wahr ist, wie etwa bei der laufenden Nummer *02*, wird das Zeichen aus K10 natürlich auch geschrieben.
- - Die Formel =\$J\$5-1+AUFRUNDEN(B14/\$K\$3;0) in Zelle C14 schließlich, exemplarisch für alle in der Spalte, deckt das Geheimnis des sog. Rhythmuskalenders auf. Sie erzeugt nach Maßgabe der Zellen J5, B14 und K3 ein Kalenderdatum und ermittelt dasselbe Datum auch in folgenden Zeilen. Das Startdatum orientiert sich an Zelle J5, die Abfolge der Daten an der linearen Zahlenreihe in der Spalte *LNr*, der Taktgeber für den jeweiligen Datumswechsel ist die Zahl in K3.

Der hier benutzte Trick ist keinesfalls spektakulär, lediglich ihn zu entdecken könnte als Leistung durchgehen. Manchmal wird Ihnen so etwas schnell und nach planvollem Überlegen gelingen, manchmal nur nach vielem Hin und Her und zahlreichen misslungenen Versuchen. Aber – wenn es Ihnen wichtig ist, geben Sie nicht zu früh auf. Denn meine Erkenntnis nach vielen Jahren Arbeit mit dem Programm: Wenn ein Problem mit Zahlen zu tun hat, gibt es in Excel fast immer auch eine gut und einfach zu praktizierende Problemlösung! Und – meistens gibt es mehrere, so auch hier.

Das zentrale Element der gezeigten Lösung ist die Funktion =AUFRUNDEN(Zahl;AnzahlStellen), die genau das macht, was ihr den Namen gab. Die Formel =\$J\$5-1+AUFRUNDEN(B14/\$K\$3;0) als Anweisung: »Subtrahiere 1 vom Wert der Zelle J5 (dort steht der 15.06.10, das Startdatum des Protokolls). Dazu addiere, was sich aus folgender Rechnung ergibt: Dividiere den Wert aus Zelle B14 durch den Wert in Zelle K3. Runde das Ergebnis mit null Nachkommastellen auf; anders gesagt: erzeuge aus dem Ergebnis die nächsthöhere Ganzzahl.«

Dies nun unter Nutzung der (unformatierten) Beispieldaten in Zahlen:

- Die Formel in Zelle C11 rechnet so:
	- **40344 minus 1 ist 40343**
	- 1 geteilt durch 3 ist 0,33, aufgerundet 1
	- -40343 plus 1 ist 40344 (formatiert der 15.06.10, letztlich also Übernahme des Startdatums)
- Zelle C12:
	- **40344** minus 1 ist 40343
	- 2 geteilt durch 3 ist 0,66, aufgerundet 1. Weiter wie vorstehend
- - Zelle C13:
	- 3 geteilt durch 3 ist 1, aufgerundet also nicht mehr. Weiter wie vorstehend
- Dann aber der Taktwechsel in Zelle C14:
	- **40344** minus 1 ist 40343
	- 4 geteilt durch 1 ist 1,33, aufgerundet 2
	- -40343 plus 2 ist 40345 (formatiert der 16.06.10, also das Startdatum plus 1)
- Ab Zelle C17 dann das Startdatum plus 2 usw.

Der Wert in Zelle K3 steuert also, in welchem Takt bzw. mit welchen Gruppierungen sich die Ergebnisse entlang der linearen Vorgabenreihe entwickeln. Wie schon gesagt: Wenn Sie mögen, probieren Sie es mit einem leeren Protokoll gleicher Art aus. Und wenn Sie schon einmal dabei sind: Richten Sie dann doch gleich auch eine automatische Wechselformatierung (etwa mit blau – weiß, so wie im Beispiel) zur Tagesunterscheidung ein, die sich, was die Takte angeht, ebenfalls an der Vorgabe in K3 orientiert. (Lassen Sie sich nicht irritieren, die zu benutzende Formatregel hat mit dem Wert in K3 gar nichts zu tun. Mehr dazu im nächsten Abschnitt.)

# **Mehrteilige, bedingte Formatierung**

In diesem Abschnitt kommt es zur Vorstellung einer Formatierung, deren Umsetzung in Excel 2007 oder 2010 deutlich einfacher ist als in Excel 2003. Nachstehend ist die Organisation dieser signalgebenden Festlegungen beschrieben.

### **Excel 2010**

Im Arbeitsblatt *RR 01* der Beispieldatei in ihrer Fassung für Excel 2007 und 2010 sind vier bedingte Formate definiert. Ihre Regeln wurden mit Formeln gebildet. Wie, das ist in Abbildung 4.23 strukturell zu erkennen:

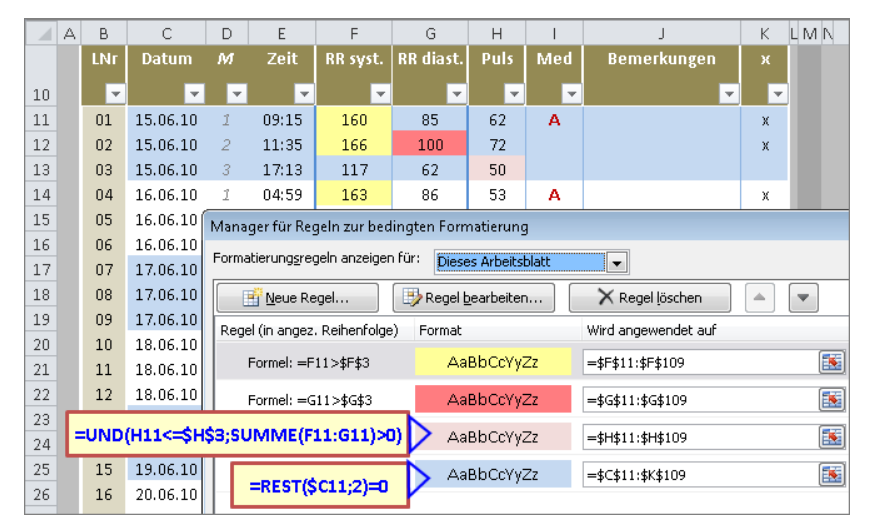

**Abbildung 4.23** Diese bedingten Formate gelten für Excel 2010. Achten Sie auf die Reihenfolge!

- - Die Regel =F11>\$F\$3 gilt für den Bereich \$F\$11:\$F\$109, also für die Einträge in der Spalte *RR syst*. Wenn ein Wert den in F3 hinterlegten Grenzwert überschreitet, greift das Format.
- - Die Regel =G11>\$G\$3 gilt für den Bereich \$G\$11:\$G\$109, also für die Einträge in der Spalte *RR diast*. Weil hier eine andere Signalfarbe benutzt werden sollte, konnte das Format aus *RR syst* nicht gleichartig auch für *RR diast* gelten, die Spalte benötigt demnach eine eigene Formatierung.
- Die Regel = UND(H11 <= \$H\$3; SUMME(F11: G11) > 0) gilt für den Bereich \$H\$11: \$H\$109, also für die Pulswerte. Wenn ein Wert den in H3 hinterlegten Grenzwert unterschreitet oder ihm gleich ist, greift das Format. Dies aber nur dann, wenn in den links benachbarten Zellen auch Blutdruckwerte eingetragen sind. Es wäre wenig sinnvoll, würden in ansonsten leeren Zeilen für nicht vorhandene Pulswerte Signalformatierungen erscheinen. Dies wäre hier aber bei lediglich H11<=\$H\$3 der Fall, weil Excel den Wert einer leeren Zelle als null interpretiert.

- Die Regel =REST(\$C11;2)=0 gilt für die gesamte Datenliste, also für den Bereich \$C\$11:\$K\$109. Von der Funktion REST war oben schon die Rede. Kalenderdaten sind, wie Sie wissen, serielle Zahlen. Also gibt es ungerade und gerade Kalenderdaten im täglichen Wechsel. Wird die Formel =REST(\$C11;2)=0 auf eine gerade Zahl angewendet, ist ihr Ergebnis WAHR, das Format kommt zum Zuge. Als Zeilenformat referenziert es spaltenabsolut auf die Kalenderdaten in Spalte C und färbt also die gesamte Zeile oder (das Formelergebnis ist ungleich 0) lässt sie so, wie sie ist.

Lassen Sie sich von einem formatierten Datum wie 15.06.10 nicht verwirren. Die Formel und damit die Formatierung reagiert auf dessen tatsächlichen Excel-Wert, auf 40344, eine gerade Zahl also. **HINWEIS**

Ganz wichtig hier: Dieses übergreifende, also alle Zellen betreffende Format muss an letzter Stelle der Formatliste stehen (von der Verwendung der Positionierungspfeile im Dialogfeld *Manager für Regeln zur bedingten Formatierung* war die Rede, vgl. Abbildung 4.5). Wäre das nicht so, würde die Zeilenfärbung die hier so bedeutsamen Signalfärbungen überschreiben.

Im aktuellen Modell nicht sinnvoll, dennoch aber interessant und anschaulich: Verändern Sie den Kalender-Taktgeber in Zelle K3. Nicht nur die Kalenderdaten der Liste verändern sich, sondern auch die zu ihnen gehörenden Zeilenformate.

### **Excel 2003**

Im Arbeitsblatt *RR 01* der Beispieldatei in der Fassung für Excel 2003 sind vier bedingte Formate definiert, von denen maximal zwei für ein- und denselben Bereich gelten. Die Bedingungen sind mit Formeln festgelegt. Wie, das ist in Abbildung 4.24 strukturell zu erkennen:

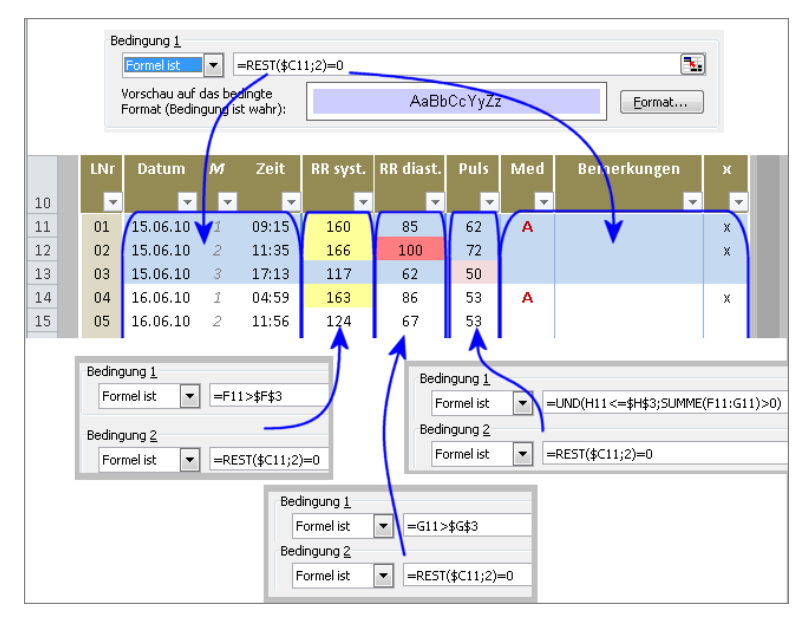

**Abbildung 4.24** Diese drei bedingten Formate gelten für die Fassung in Excel 2003

Es gelten dieselben Formeln, die vorstehend schon im Zusammenhang mit Abbildung 4.23 beschrieben wurden. Die Art der Festlegung ist jedoch deutlich komplizierter, weil das für den gesamten Bereich gedachte Zeilenformat =REST(\$C11;2)=0 nicht übergreifend, sondern Bereich für Bereich festgelegt werden muss. Dies deswegen, weil es in den zentralen Spalten *RR syst.*, *RR diast.* und *Puls* als Zweites zu fungieren hat – es darf die signalgebenden Formate nicht überlagern –, während es in den äußeren Bereichen (vgl. Abbildung) das jeweils einzige und deshalb Erste ist. Eine Positionsverschiebung wie in Excel 2010 ist hier leider nicht möglich.

Um das Ganze nochmals zu relativieren: Im Beispielfall ist das automatisch wirkende, am Datumstakt orientierte Zeilenformat eine zwar interessante und nette, letztlich aber auch überflüssige Spielerei, soweit es, wie hier, als variables System eingerichtet ist. Als konstantes Zellformat ist es ebenso nützlich und lässt sich mit wenig Aufwand schnell einrichten; denken Sie an den in Kapitel 2 vorgestellten »Kopierpinsel«. **HINWEIS**

In anderen Modellen jedoch sind solche beweglichen Gestaltungen häufig von großem Wert. Anlass genug also, sie hier bekannt zu machen.

Das beschriebene Beispiel ist in diversen Ausgestaltungen und Varianten auch auf etliche andere Themen des Bereichs Medizin anwendbar. Denken Sie beispielsweise an ein Diabetiker-Tagebuch, an die Aufzeichnung von Schmerzen oder an Kontrollübersichten komplizierter, vielgestaltiger Medikationen.

Abschließend noch kurz zum medizinischen Resümee: Hat die Medikamentenumstellung geholfen? Es sieht auf den ersten Blick jedenfalls so aus. Aber damit soll sich dann lieber der Arzt des Herrn K beschäftigen. Genau – der mit den Vordrucken.

Und ganz abschließend:

»Ich hätte da aber noch ein Problem«, sagte Frau K.

»Jede Lösung eines Problems ist ein neues Problem«, zitierte Herr K, der solche Gelegenheiten bisweilen mit Freuden nutzte, spontan den Herrn Goethe.

»Also bitte, mach dich nicht lustig über meine Probleme«, ärgerte sich Frau K.

»Lache über deine Probleme, alle anderen tun es auch«, wurde Herr K nun mehrdeutig. Auch diese Art der Beziehungsgestaltung war ihm nicht fremd, dann und wann. (Der Gattin auch nicht, wie schon zu lesen war.)

Wird Frau K das Problem schildern können, ohne dass es zu weiteren Zitaten kommt? Wird sie das Problem überhaupt noch darlegen wollen? Oder lieber ein anderes?

Ist Herr K in der Lage oder gar willens, ihr bei einer Problemlösung, sollte diese gewünscht sein, mit Mut und Kraft zur Seite zu stehen? Oder wird er versagen?

Handelt es sich überhaupt um ein Excel-Problem und wenn nicht, *ist* es dann ein Problem?

Lesen Sie in der nächsten Folge (Kapitel 5), welche überraschende Wendung diese Geschichte nimmt, oder auch nicht.

Excel für den Hausgebrauch, © 2011 Microsoft Press Deutschland, ISBN 978-3-86645-544-3